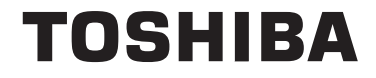

# **Seria 43/50/55/65 QA4C**

# **INSTRUKCJA UŻYTKOWANIA**

# **Spis treści**

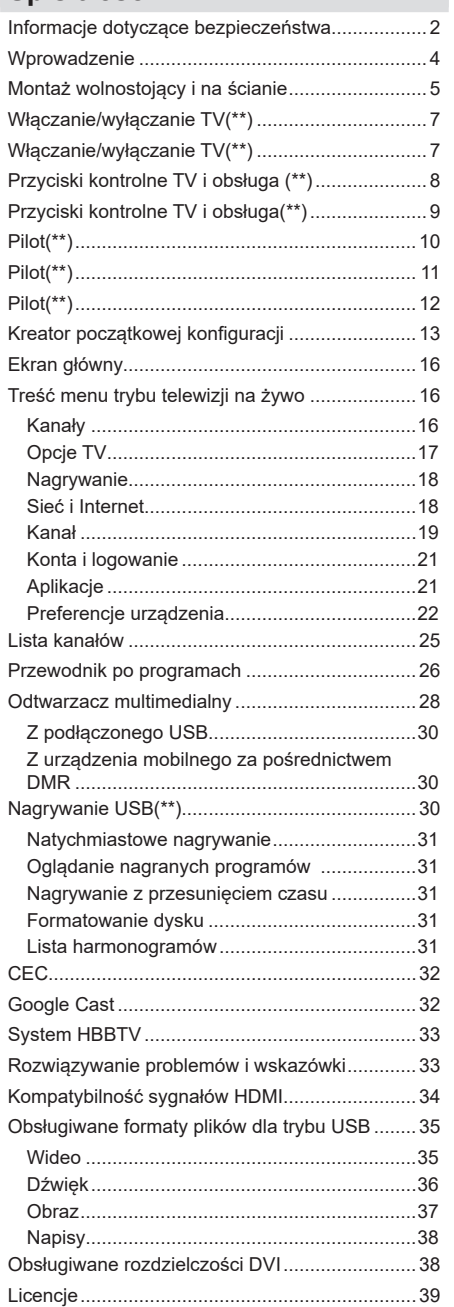

# **Informacje dotyczące bezpieczeństwa**

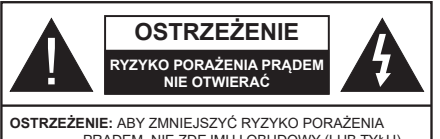

PRĄDEM, NIE ZDEJMUJ OBUDOWY (LUB TYŁU). W ŚRODKU NIE MA ŻADNYCH CZĘŚCI, KTÓRE MOŻE NAPRAWIĆ UŻYTKOWNIK. POWIERZAJ NAPRAWĘ WYKWALIFIKOWANEMU **PERSONELOWI** 

W przypadku ekstremalnych warunków pogodowych (burze, błyskawice) i długich okresów nieużywania (wyjazd wakacyjny) wyciągnij wtyczkę telewizora z kontaktu.

Wtyczka zasilająca urządzenia służy do odcięcia TV od zasilania, powinna więc być łatwo dostępna. Jeżeli telewizor nie jest odłączony od sieci elektrycznej, urządzenie będzie nadal pobierało moc w każdej sytuacji, nawet wtedy, gdy telewizor jest w trybie gotowości lub wyłączony.

*Uwaga: W celu skorzystania z odpowiednich opcji, postępuj zgodnie ze wskazówkami wyświetlanymi na ekranie.*

### **WAŻNE - Proszę przeczytać całą instrukcję przed instalacją i użytkowaniem**

**OSTRZEŻENIE: To urządzenie jest przeznaczone do użytku przez osoby (w tym dzieci), które są zdolne do obsługi/posiadają doświadczenie w obsłudze takiego urządzenia bez nadzoru, chyba że znajdują się pod nadzorem lub zostały poinstruowane na temat korzystania z urządzenia przez osobę odpowiedzialną za ich bezpieczeństwo.**

- Korzystaj z telewizora na wysokości poniżej 5000 metrów nad poziomem morza, w miejscach suchych i w regionach o klimacie umiarkowanym lub tropikalnym.
- Telewizor jest przeznaczony do użytku domowego i podobnych pomieszczeniach, ale może być również używany w miejscach publicznych.
- Dla celów wentylacji, należy pozostawić co najmniej 5 cm wolnej przestrzeni wokół telewizora.
- Nie powinno się zakłócać wentylacji poprzez zakrywanie otworów wentylacyjnych przedmiotami takimi, jak gazety, obrusy, zasłony, itp.
- Wtyczka kabla zasilania powinna być łatwo dostępna. Nie kładź urządzenia ani innych elementów wyposażenia mieszkania na przewodzie zasilającym. Uszkodzony przewód zasilania/wtyczka może spowodować pożar lub porażenie prądem elektrycznym. Wyciągając wtyczkę z gniazdka trzymaj za wtyczkę, a nie za kabel zasilania. Nigdy nie dotykaj kabla zasilania/wtyczki mokrymi rękami,

jako że może to spowodować spięcie lub porażenie prądem. Nigdy nie należy na przewodzie zawiązywać supłów ani wiązać go z innymi przewodami. Jeśli się uszkodzi, musi zostać wymienione przez osobę wykwalifikowaną.

- Nie wystawiaj telewizora na kapanie lub rozlanie płynów i nie stawiaj przedmiotów wypełnionych płynami, takich jak wazony, kubki, itp. na telewizorze lub nad nim (np.: na półkach nad urządzeniem).
- Nie wystawiaj telewizora na bezpośrednie działanie promieni słonecznych ani nie stawiaj na nim źródeł otwartego ognia, takich jak zapalone świece na telewizorze lub w jego pobliżu.

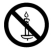

- Nie należy umieszczać żadnych źródeł ciepła, takich jak grzejniki elektryczne, grzejniki, itp. pobliżu telewizora.
- Nie ustawiaj telewizora na podłodze i pochyłych powierzchniach.
- Aby uniknąć niebezpieczeństwa uduszenia, należy przechowywać plastikowe torby w miejscu niedostępnym dla niemowląt, dzieci i zwierząt domowych.
- Ostrożnie przymocuj podstawkę do telewizora. Jeśli podstawa jest wyposażona w śruby, dokręcić je mocno, aby zapobiec przechylaniu się telewizora. Nie należy nadmiernie dokręcać śrub i należy prawidłowo zamontować gumowe nóżki.
- Nie wyrzucaj baterii do ognia lub wraz z materiałami niebezpiecznymi i łatwopalnymi.

### **OSTRZEŻENIE**

- Baterii nie wolno wystawiać na działanie źródeł ciepła takich jak promieniowanie słoneczne, ogień itp.
- Nadmierny poziom dźwięku ustawiony na słuchawkach może spowodować utratę słuchu.

**NADE WSZYSTKO – NIGDY nie pozwalaj nikomu, a zwłaszcza dzieciom popychać lub uderzać w ekran, wpychać cokolwiek do otworów, gniazd i innych szczelin w obudowie.**

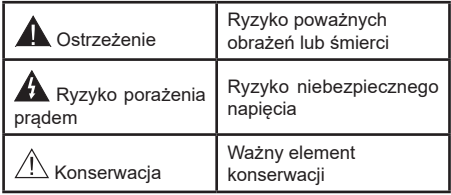

### **Oznaczenia na produkcie**

Następujące symbole zostały użyte na produkcie, żeby zaznaczyć ograniczenia, środki ostrożności i zasady bezpieczeństwa. Każde z wyjaśnień należy brać pod uwagę, kiedy produkt posiada odpowiednie oznaczenie. Proszę zwracać uwagę na te informacje ze względów bezpieczeństwa.

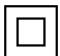

**Klasa II, Wyposażenie:** Urządzenie to jest tak zaprojektowane, że nie wymaga zabezpieczenia w postaci uziemienia w gniazdku.

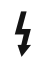

**Niebezpieczne przyłącze pod napięciem:**  Zaznaczone przyłącze(a) jest/są niebezpieczne w normalnych warunkach użytkowania.

**i Uwaga, patrz: instrukcje użytkowania:** Zaznaczy(e) obszar(y) zawiera(ją) baterie pastylkowe lub guzikowe, które mogą zostać wymienione przez użytkownika.

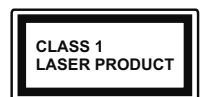

**Urządzenie laserowe klasy 1:** Urządzenie wyposażone jest w laser klasy 1, bezpieczny w przewidywalnych, rozsądnych warunkach użyt-

kowania.

#### **OSTRZEŻENIE**

Nie połykaj baterii, ryzyko poparzeń chemicznych

Produkt ten lub dołączone do niego akcesoria mogą zawierać baterię pastylkową. Jeśli zostanie ona połknięta, może spowodować groźne wewnętrzne poparzenia już w czasie 2 godzin i może doprowadzić do śmierci.

Trzymaj nowe i zużyte baterie z dala od dzieci.

Jeśli przegródki na baterie nie da się bezpiecznie zamknąć, przestań korzystać z urządzenia i trzymaj go z dala od dzieci.

Jeśli podejrzewasz, że baterie mogły zostać połknięte lub umieszczone w jakiejkolwiek części ciała, natychmiast udaj się do lekarza.

**– – – – – – – – – – – –** 

Telewizor może spaść, powodując poważne obrażenia ciała lub śmierć. Wiele obrażeń, szczególnie u dzieci, można uniknąć poprzez zastosowanie następujących, prostych środków ostrożności:

- ZAWSZE używaj szafek lub stojaków polecanych przez producenta telewizora.
- ZAWSZE używaj mebli mogących bezpiecznie udźwignąć telewizor.
- ZAWSZE upewnij się, że telewizor nie wystaje poza krawędź mebla, na którym stoi.
- ZAWSZE informuj dzieci o niebezpieczeństwach związanych ze wspinaniem się na meble, aby dosięgnąć przycisków na telewizorze.
- zawsze prowadź kable i przewody podłączone do telewizora tak, aby nie można było się o nie potknąć, pociągnąć ich ani chwycić.
- NIGDY nie stawiaj telewizora na niestabilnym podłożu.
- NIGDY nie umieszczaj telewizora na wysokich meblach (np.: półki na książki i szafki) bez przymocowania zarówno mebla, jak i telewizora do odpowiedniej podpórki.
- NIGDY nie umieszczaj telewizora na serwetkach i innych materiałach znajdujących się pomiędzy telewizorem, a meblem na którym stoi.
- NIGDY nie umieszczaj przedmiotów, które mogłyby skusić dzieci do wspinania się, np. zabawki i piloty, na telewizorze lub meblach, na których telewizor jest umieszczony.
- Urządzenie nadaje się tylko do montażu na wysokości ≤2 m.

Jeśli obecny telewizor ma być przeniesiony, powinny być zachowane te same powyższe zasady co do jego ustawienia.

**– – – – – – – – – – – –** 

Urządzenie podłączone do przewodu uziemienia budynku poprzez przewód ZASILANIA lub inne urządzenie wyposażone w podłączenie uziemienia oraz do systemu dystrybucji TV poprzez kabel koncentryczny w pewnych warunkach może stwarzać zagrożenie pożarem. Podłączenie do systemu dystrybucji TV musi więc być zapewnione poprzez urządzenie zapewniające izolację elektryczną poniżej pewnego zakresu częstotliwości (izolator galwaniczny)

#### **OSTRZEŻENIA DOTYCZĄCE MONTAŻU NAŚCIENNEGO**

- Przed przystąpieniem do montażu telewizora na ścianie zapoznaj się z instrukcją.
- Zestaw do montażu naściennego jest opcjonalny. Można go nabyć u lokalnego dystrybutora, jeśli nie znajduje się w zestawie z telewizorem.
- Nie należy instalować telewizora na suficie lub na pochyłej ścianie.
- Korzystaj z określonych śrub mocujących i innych akcesoriów.
- Dokręć śruby mocujące mocno tak, aby zabezpieczyć telewizor przed upadkiem. Nie należy nadmiernie dokręcać śrub.

Używanie specjalnych funkcji do zmiany rozmiaru wyświetlanego obrazu (np. zmiana wysokości/ szerokości) podczas wyświetlania obrazu dla publiczności lub w celach zarobkowych może spowodować naruszenie praw autorskich.

Panele ciekłokrystaliczne LCD telewizora są wykonane przy użyciu zaawansowanej, precyzyjnej technologii, tym niemniej pojedyncze elementy ekranu mogą nie wyświetlać obrazu lub zawierać świecące punkty. Nie jest to jednak oznaką uszkodzenia.

Urządzenie pracuje jedynie zasilane prądem o napięciu zmiennym 220-240V ~ 50Hz Upewnij się, że telewizor nie jest ustawiony na kablu zasilania. Nie odcinaj wtyczki kabla od tego urządzenia, jest w niej wbudowany specialny filtr redukujący zakłócenia radiowe i jego usunięcie spowodowałoby pogorszenie funkcjonowania urządzenia. Powinien on zostać zastąpiony właściwie znamionowanym i zatwierdzonym rodzajem. W przypadku pojawienia się

wątpliwości, proszę skonsultować się z kompetentnym elektrykiem.

Rysunki i ilustracje w tym podręczniku użytkownika są dostarczane wyłącznie jako odnośniki i mogą różnić się od rzeczywistego wyglądu produktu. Wzornictwo i specyfikacje produktu mogą ulec zmianie bez uprzedniego powiadomienia.

# **Wprowadzenie**

Dziękujemy za wybór tego urządzenia. Wkrótce będziesz cieszyć się nowym telewizorem. Należy uważnie przeczytać instrukcję. Zawierają ważne informacje, które pomogą Ci w pełni wykorzystać możliwości telewizora oraz zapewnią bezpieczną i prawidłową instalację oraz obsługę.

# **Funkcje**

- Telewizor kolorowy obsługiwany za pomocą pilota.
- System operacyjny Android™
- Google Cast
- Wyszukiwanie głosowe (opcja)
- W pełni zintegrowana TV cyfrowa naziemna/ kablowa/satelitarna (DVB-T-T2/C/S-S2)
- Wejścia HDMI do podłączania innych urządzeń wyposażonych w gniazda HDMI
- Wejście USB
- System dźwięku stereofonicznego
- Teletekst
- Podłączenie słuchawek
- Automatyczny System Programowania
- Strojenie ręczne
- Wyłącznik czasowy
- Czas włączenia/wyłączenia
- Czas wyłączenia
- Funkcja wyłączania obrazu
- Brak funkcji automatycznego wyłączania zasilania
- Ethernet (LAN) do połączeń z Internetem i serwisowania
- Wbudowana obsługaWLAN 802.11 a/b/g/n/ac
- HbbTV

### **Ultra HD (UHD)**

Telewizor obsługuje Ultra HD (Ultra High Definition - znana także jako 4K), zapewniająca rozdzielczość 3840x2160 (4K:2K). Zapewnia to rozdzielczość czterokrotnie wyższą niż Full HD TV, podwajając ilość pikseli Full HD TV zarówno w poziomie, jak i w pionie. Treści Ultra HD są obsługiwane przez wejścia HDMI,

niektóre usługi Over-the-Top (OTT), USB oraz poprzez transmisje DVB-T2 i DVB-S2.

### **Wysoki Zakres Dynamiki (HDR)/Hybrydowa Gamma Logarytmiczna (HLG)**

Za pomocą tej funkcji telewizora można odtworzyć większy dynamiczny zakres jasności poprzez przechwytywanie i następnie łączenie kilku różnych ekspozycji. HDR/HLG zapewnia lepszą jakość obrazu dzięki jaśniejszym, bardziej realistycznym podświetleniom, bardziej realistycznym kolorom i innym udoskonaleniom. Zapewnia obraz, jaki filmowcy zamierzali osiągnąć, pokazując ukryte obszary ciemnego cienia i światło słoneczne z pełnią jasności, kolorów i szczegółów. Zawartość HDR/ HLG jest obsługiwana przez aplikacje natywne i rynkowe, wejścia HDMI i USB i nadajniki DVB-S. \*\* Gdy źródło wejściowe jest ustawione na odpowiednie wejście HDMI, naciśnij przycisk **Menu** i ustaw opcję **HDMI EDID Version** w **Opcjach TV> Ustawienia> Preferencje urządzenia> Menu Wejścia** jako **EDID 2.0** lub **Auto EDID**, aby oglądać zawartość HDR / HLG, jeśli treść HDR / HLG odbierana jest przez wejście HDMI. W tym przypadku, urządzenie źródłowe powinno być także kompatybilne z co najmniej HDMI 2.0a.

### **Dolby Vision**

Technologia Dolby Vision™ zapewnia spektakularne wrażenia wizualne, zadziwiającą jasność, wyjątkowy kontrast i żywe kolory, ożywiające domową rozrywkę. Oszałamiająca jakość obrazu osiągana jest dzieki połączeniu HDR i szerokiej gamy technologii odwzorowywania barw. Zwiększając jasność oryginalnego sygnału i stosując wyższy dynamiczny zakres kolorów i kontrastu, Dolby Vision prezentuje wspaniałe, realistyczne obrazy z urzekającą ilością szczegółów, których inne technologie przetwarzania końcowego w telewizorze nie są w stanie odtworzyć. Dolby Vision jest obsługiwane przez aplikacje natywne i rynkowe, wejścia HDMI i USB. \*\* Gdy źródło wejściowe jest ustawione na odpowiednie wejście HDMI, naciśnij przycisk **Menu** i ustaw opcję **HDMI EDID Version** w **Opcjach TV> Ustawienia> Preferencje urządzenia> Menu Wejścia** jako **EDID 2.0** lub **Auto EDID**, aby oglądać zawartość Dolby Vision, jeśli Treści Dolby Vision są odbierane przez wejście HDMI. W tym przypadku, urządzenie źródłowe powinno być także kompatybilne z co najmniej HDMI 2.0a. W menu **Trybu obrazu** udostępnione zostaną dwa predefiniowane tryby obrazu, jeśli wykryta zostanie zawartość Dolby Vision: Dolby Vision Bright i Dolby Vision Dark. Oba pozwalają użytkownikowi na oglądanie treści w sposób zamierzony przez twórcę w różnych warunkach oświetlenia. \*\* Aby zmienić ustawienie **Trybu obrazu**, naciśnij przycisk **Menu** podczas oglądania zawartości Dolby Vision i przejdź do menu **Obraz**. Podczas korzystania z Dolby Vision Content za pośrednictwem

aplikacji, z wyjątkiem YouTube, Netflix i Multi Media Player, nie będzie można uzyskać dostępu do menu **Obraz** i ustawić **Tryb obrazu**.

# **Montaż wolnostojący i na ścianie**

#### **Montaż / zdejmowanie podstawy**

#### **Przygotowanie**

Wyjmij podstawę (podstawy) i TV z pudełka i umieść TV na powierzchni roboczej ekranem do dołu, na miękkim i czystym materiale (koc, itp.)

- Skorzystaj z płaskiego i solidnego stołu większego niż TV.
- Nie trzymaj za ekran.
- Uważaj, aby nie porysować lub złamać telewizora.

#### **Montaż podstawy**

- **1.** Umieść stojak(i) na prowadnicy (prowadnicach) znajdujących się z tyłu TV.
- **2.** Umieść dołączone do zestawu śruby i dokręć ie delikatnie, aby poprawnie umocować stojak.

#### **Zdejmowanie podstawy z telewizora**

Uważnie zdejmij podstawę w opisany sposób, gdy korzystasz z systemu montażu naściennego lub gdy pakujesz telewizor.

- Umieść TV na powierzchni roboczej ekranem do dołu, na miękkim i czystym materiale. Stojak (stojaki) powinien wystawać poza krawędź tej powierzchni.
- Wykręć śruby mocujące stojak(i).
- Zdejmij stojak.

### **Gdy używasz wspornika naściennego**

Telewizor jest dostosowany również do wykorzystania naściennego wspornika montażowego VESA . Jeśli nie jest dostarczony z telewizorem, skontaktuj się z lokalnym sprzedawcą w celu zakupu zalecanego wspornika do montażu na ścianie.

# **Podłączenie anteny**

Proszę podłączyć antenę lub telewizję kablową do WEJŚCIA ANTENOWEGO (ANT.) znajdującego się po lewej stronie telewizora lub antenę satelitarną do WEJŚCIA SATELITARNEGO (LNB) znajdującego z tyłu telewizora.

### **Tylna część telewizora**

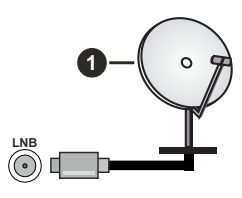

**1.** Satelitarne(\*\*) **Lewa strona telewizora**

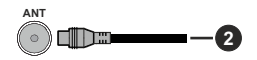

**2.** Antena lub TV kablowa

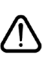

Jeśli chcesz podłączyć urządzenie do telewizora, upewnij się najpierw, że i to urządzenie, i telewizor są wyłączone. Po podłączeniu, możesz włączyć oba urządzenia i zacząć z nich korzystać.

# **Inne połączenia**

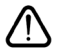

Jeśli chcesz podłączyć urządzenie do telewizora, upewnij się najpierw, że i to urządzenie, i telewizor są wyłączone. Po podłączeniu, możesz włączyć oba urządzenia i zacząć z nich korzystać.

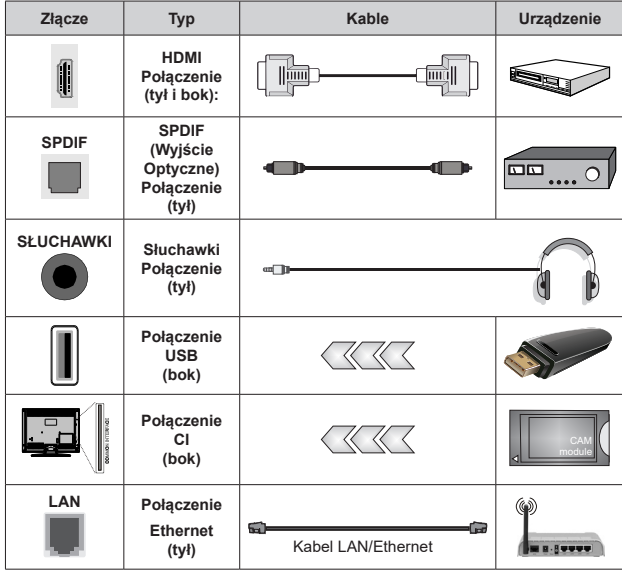

*Przy korzystaniu z montażu naściennego (dostępnego na rynku, jeśli poza zestawem), zalecamy podłączenie wszystkich kabli do tylnych wejść w TV przed zamontowaniem telewizora na ścianie. Moduł CI można wprowadzić lub wyjąć tylko wtedy, gdy TV jest WYŁĄCZONY. Szczegółowe informacje o ustawieniach znajdą Państwo w instrukcji obsługi modułu. Wejścia USB Twojego TV obsługują urządzenia do 500mA. Podłączanie urządzeń o natężeniu prądu elektrycznego powyżej 500mA może uszkodzić TV. Podczas podłączania urządzeń za pomocą kabla HDMI do telewizora, aby zagwarantować wystarczającą odporność przeciw pasożytniczemu promieniowaniu częstotliwości i bezproblemowej transmisji sygnałów wysokiej rozdzielczości, takich jak treści 4K, trzeba użyć szybkiego ekranowanego (wysokiej klasy) kabla HDMI z rdzeniem ferrytowym ,*

# **Włączanie/wyłączanie TV(\*\*)**

### **Podłącz zasilania**

### **WAŻNE: Telewizor jest zaprojektowany do korzystania z prądu zmiennego 220-240V, 50Hz.**

Po rozpakowaniu, należy pozwolić urządzeniu osiągnąć temperaturę otoczenia przed podłączeniem go do prądu.

Proszę włożyć wtyczkę do kontaktu. Telewizor włączy się automatycznie.

### **Aby przełączyć TV w stan oczekiwania**

Jeśli telewizor jest w trybie oczekiwania, zapala się LED oczekiwania. Aby włączyć telewizor, kiedy znajduje się on w trybie oczekiwania:

- Wciśnij na pilocie przycisk **Trybu oczekiwania**.
- Naciśnij na środku dżojstika na telewizorze.

### **Aby przełączyć TV w tryb gotowości**

Dżojstikiem nie można przełączyć telewizora w tryb gotowości. Naciśnij i przytrzymaj przycisk **Trybu gotowości** na pilocie. Na ekranie pojawi się komunikat **Wyłącz**. Podświetl **OK** i naciśnij przycisk **OK**. Telewizor przejdzie w tryb gotowości.

### **Aby wyłączyć telewizor**

Aby całkowicie wyłączyć TV, wyciągnij wtyczkę kabla z gniazdka.

### **Tryb szybkiej gotowości**

Aby przełączyć telewizor w tryb szybkiej gotowości:

• Naciśnij na pilocie przycisk **Trybu gotowości**.

Naciśnij ponownie, aby powrócić do trybu pracy.

• Naciśnij i przytrzymaj środek dżojstika na telewizorze.

Naciśnij ponownie, aby powrócić do trybu pracy.

Telewizor nadal działa w trybie szybkiego czuwania, ponieważ regularnie sprawdza dostępność aktualizacji. To nie jest usterka, spełnia wymagania dotyczące zużycia energii. Aby zminimalizować zużycie energii, przełącz telewizor w tryb czuwania, jak wyjaśniono powyżej.

# **Włączanie/wyłączanie TV(\*\*)**

### **Podłącz zasilania**

### **WAŻNE: Telewizor jest zaprojektowany do korzystania z prądu zmiennego 220-240V, 50Hz.**

Po rozpakowaniu, należy pozwolić urządzeniu osiągnąć temperaturę otoczenia przed podłączeniem go do prądu.

Proszę włożyć wtyczkę do kontaktu. Telewizor włączy się automatycznie.

# **Aby przełączyć TV w stan oczekiwania**

Jeśli telewizor jest w trybie oczekiwania, zapala się LED oczekiwania. Aby włączyć telewizor, kiedy znajduje się on w trybie oczekiwania:

- Wciśnij na pilocie przycisk **Trybu oczekiwania**.
- Naciśnij środek przełącznika sterowania na telewizorze.

TV włączy się.

### **Aby przełączyć TV w tryb gotowości**

Przełącznikiem sterowania nie można przełączyć telewizora w tryb gotowości. Naciśnij i przytrzymaj przycisk **Trybu gotowości** na pilocie. Na ekranie pojawi się komunikat **Wyłącz**. Podświetl **OK** i naciśnij przycisk **OK**. Telewizor przejdzie w tryb gotowości.

### **Aby wyłączyć telewizor**

Aby całkowicie wyłączyć TV, wyciągnij wtyczkę kabla z gniazdka

### **Tryb szybkiej gotowości**

Aby przełączyć telewizor w tryb szybkiej gotowości:

• Naciśnij na pilocie przycisk **Trybu gotowości**.

Naciśnij ponownie, aby powrócić do trybu pracy.

• Naciśnij i przytrzymaj przez kilka sekund środek przycisku sterowania na telewizorze.

Naciśnij ponownie, aby powrócić do trybu pracy.

Telewizor nadal działa w trybie szybkiego czuwania, ponieważ regularnie sprawdza dostępność aktualizacji. To nie jest usterka, spełnia wymagania dotyczące zużycia energii. Aby zminimalizować zużycie energii, przełącz telewizor w tryb czuwania, jak wyjaśniono powyżej.

# **Włączanie/wyłączanie TV(\*\*)**

### **Podłącz zasilania**

### **WAŻNE: Telewizor jest zaprojektowany do korzystania z prądu zmiennego 220-240V, 50Hz.**

Po rozpakowaniu, należy pozwolić urządzeniu osiągnąć temperaturę otoczenia przed podłączeniem go do prądu.

Proszę włożyć wtyczkę do kontaktu. Telewizor włączy się automatycznie.

### **Aby przełączyć TV w stan oczekiwania**

Jeśli telewizor jest w trybie oczekiwania, zapala się LED oczekiwania. Aby włączyć telewizor, kiedy znajduje się on w trybie oczekiwania:

- Wciśnij na pilocie przycisk **Trybu oczekiwania**.
- Naciśnij przycisk kontrolny w telewizorze.

### TV włączy się.

### **Aby przełączyć TV w tryb gotowości**

Przyciskiem sterowania nie można przełączyć telewizora w tryb gotowości. Naciśnij i przytrzymaj przycisk **Trybu gotowości** na pilocie. Na ekranie pojawi się komunikat **Wyłącz**. Podświetl **OK** i naciśnij przycisk **OK**. Telewizor przejdzie w tryb gotowości.

### **Aby wyłączyć telewizor**

Aby całkowicie wyłączyć TV, wyciągnij wtyczkę kabla z gniazdka.

#### **Tryb szybkiej gotowości**

Aby przełączyć telewizor w tryb szybkiej gotowości:

• Naciśnij na pilocie przycisk **Trybu gotowości**.

Naciśnij ponownie, aby powrócić do trybu pracy.

• Naciśnij przycisk kontrolny w telewizorze.

Naciśnij przycisk sterowania ponownie, aby powrócić do trybu pracy.

Telewizor nadal działa w trybie szybkiego czuwania, ponieważ regularnie sprawdza dostępność aktualizacji. To nie jest usterka, spełnia wymagania dotyczące zużycia energii. Aby zminimalizować zużycie energii, przełącz telewizor w tryb czuwania, jak wyjaśniono powyżej.

# **Przyciski kontrolne TV i obsługa(\*\*)**

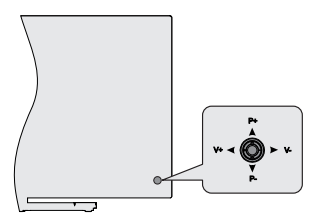

Dżojstik pozwala na sterowanie głośnością/kanałami/ źródłami i funkcją szybkiej gotowości telewizora.

*Uwaga: Umiejscowienie dżojstika może się różnić w zależności od modelu.*

**Aby zmienić poziom głośności:** Patrząc na TV od tyłu, popchnij dżojstik w lewo, aby zwiększyć głośność, a w prawo, aby zmniejszyć głośność.

**Aby zmienić kanał w trybie telewizji na żywo:** Przewijaj zapisane kanały popychając dżojstik do góry lub w dół.

**Aby zmienić źródło w trybie telewizji na żywo:** Naciśnij środek dżojstika, aby wyświetlić menu **opcji TV**. Podświetl opcję **Źródło** i naciśnij środka dżojstika ponownie, aby wyświetlić listę **Wejść**. Wybierz żądane źródło, przesuwając dżojstik w górę lub w dół i naciskając jego środek.

**Aby wyłączyć telewizor (Tryb szybkiej gotowości):** Naciśnij środek dżojstika i przytrzymaj przez kilka sekund - TV przełączy się w tryb szybkiej gotowości.

**Aby wyłączyć telewizor (Tryb gotowości):** Dżojstikiem nie można przełączyć telewizora w tryb gotowości.

**Aby włączyć telewizor:** Naciśnij środek dżojstika, aby włączyć telewizor.

### **Obsługa za pomocą pilota**

Naciśnij przycisk **Menu** na pilocie, aby wyświetlić menu ustawień telewizji na żywo podczas oglądania telewizji na żywo. Naciśnij przycisk **Home**, aby wyświetlić lub powrócić do ekranu głównego TV Android. Użyj przycisków kierunkowych, aby przesunąć fokus, kontynuować, dostosować niektóre ustawienia i naciśnij **OK** aby dokonać wyboru w celu dokonania zmian, ustawienia preferencje, wejścia do podmenu, uruchomienia aplikacji, itp. Naciśnij przycisk **Powrót/ Wróć**, aby powrócić do poprzedniego ekranu menu.

### **Wybór wejścia**

Po podłączeniu systemów zewnętrznych do telewizora, można go przełączyć na różne źródła wejściowe. Naciśnij kilkakrotnie przycisk **Źródło** na pilocie lub użyj przycisków kierunkowych, a następnie naciśnij przycisk **OK**, aby przełączyć się na inne źródła w trybie TV na żywo. Możesz też wejść do menu **Wejścia** na ekranie głównym, wybrać żądane źródło z listy i nacisnąć **OK**.

### **Zmiana kanałów i głośności**

Możesz regulować głośność za pomocą przycisków **Głośność +/-** i zmieniać kanały w trybie telewizji na żywo za pomocą przycisków **Program +/-** na pilocie.

# **Przyciski kontrolne TV i obsługa (\*\*)**

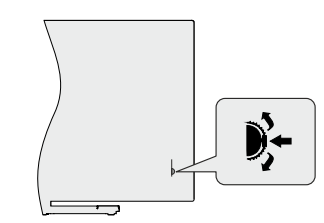

Przełącznik sterowania pozwala na kontrolowanie funkcji programu trybu szybkiej gotowości telewizora.

*Uwaga: Umiejscowienie przełącznika sterowania może się różnić w zależności od modelu.*

**Aby zmienić kanał w trybie telewizji na żywo:** Naciśnij środek przełącznika sterowania , a na ekranie pojawi się pasek informacyjny. Przewijaj zapisane kanały popychając przełącznika sterowania do góry lub w dół.

**Aby wyłączyć telewizor (Tryb szybkiej gotowości):** Naciśnij środek przełącznika sterowania i przytrzymaj przez kilka sekund - TV przełączy się w tryb szybkiej gotowości.

**Aby wyłączyć telewizor (Tryb gotowości):** Przełącznikiem sterowania nie można przełączyć telewizora w tryb gotowości.

**Aby włączyć telewizor:** Naciśnij środek przełącznika sterowania, aby włączyć telewizor.

*Uwaga: Menu ustawień TV na żywo, OSD w trybie TV na żywo nie można wyświetlić za pomocą przełącznika sterowania.*

### **Obsługa za pomocą pilota**

Naciśnij przycisk **Menu** na pilocie, aby wyświetlić menu ustawień telewizji na żywo podczas oglądania telewizji na żywo. Naciśnij przycisk **Home**, aby wyświetlić lub powrócić do ekranu głównego TV Android. Użyj przycisków kierunkowych, aby przesunąć fokus, kontynuować, dostosować niektóre ustawienia i naciśnij **OK** aby dokonać wyboru w celu dokonania zmian, ustawienia preferencje, wejścia do podmenu, uruchomienia aplikacji, itp. Naciśnij przycisk **Powrót/ Wróć**, aby powrócić do poprzedniego ekranu menu.

### **Wybór wejścia**

Po podłączeniu systemów zewnętrznych do telewizora, można go przełączyć na różne źródła wejściowe. Naciśnij kilkakrotnie przycisk **Źródło** na pilocie lub użyj przycisków kierunkowych, a następnie naciśnij przycisk **OK**, aby przełączyć się na inne źródła w trybie TV na żywo. Możesz też wejść do menu **Wejścia** na ekranie głównym, wybrać żądane źródło z listy i nacisnąć **OK**.

### **Zmiana kanałów i głośności**

Możesz regulować głośność za pomocą przycisków **Głośność +/-** i zmieniać kanały w trybie telewizji na żywo za pomocą przycisków **Program +/-** na pilocie.

# **Przyciski kontrolne TV i obsługa(\*\*)**

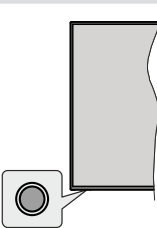

Przycisk sterowania pozwala na kontrolowanie funkcji gotowości telewizora.

*Uwaga: Umiejscowienie przycisku sterowania może się różnić w zależności od modelu.*

**Aby wyłączyć telewizor (Tryb szybkiej gotowości):** Naciśnij przycisk sterowania, aby przełączyć telewizor w szybki tryb gotowości.

**Aby wyłączyć telewizor (Tryb gotowości):** Przyciskiem sterowania nie można przełączyć telewizora w tryb gotowości.

**Aby włączyć telewizor:** Naciśnij przycisk sterowania, a telewizor się włączy.

*Uwaga: Menu ustawień TV na żywo, OSD w trybie TV na żywo nie można wyświetlić za pomocą przycisku sterowania.*

### **Obsługa za pomocą pilota**

Naciśnij przycisk **Menu** na pilocie, aby wyświetlić menu ustawień telewizji na żywo podczas oglądania telewizji na żywo. Naciśnij przycisk **Home**, aby wyświetlić lub powrócić do ekranu głównego TV Android. Użyj przycisków kierunkowych, aby przesunąć fokus, kontynuować, dostosować niektóre ustawienia i naciśnij **OK** aby dokonać wyboru w celu dokonania zmian, ustawienia preferencje, wejścia do podmenu, uruchomienia aplikacji, itp. Naciśnij przycisk **Powrót/ Wróć**, aby powrócić do poprzedniego ekranu menu.

#### **Wybór wejścia**

Po podłączeniu systemów zewnętrznych do telewizora, można go przełączyć na różne źródła wejściowe. Naciśnij kilkakrotnie przycisk **Źródło** na pilocie lub użyj przycisków kierunkowych, a następnie naciśnij przycisk **OK**, aby przełączyć się na inne źródła w trybie TV na żywo. Możesz też wejść do menu **Wejścia** na ekranie głównym, wybrać żądane źródło z listy i nacisnąć **OK**.

#### **Zmiana kanałów i głośności**

Możesz regulować głośność za pomocą przycisków **Głośność +/-** i zmieniać kanały w trybie telewizji na żywo za pomocą przycisków **Program +/-** na pilocie.

# **Pilot(\*\*)**

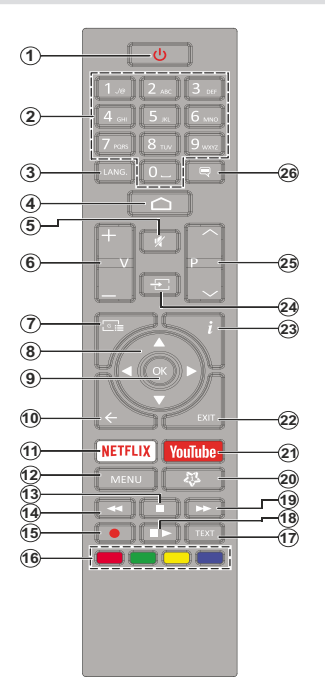

#### **Wkładanie baterii do pilota**

Najpierw wykręć śrubkę zabezpieczającą przegródkę na baterie, znajdującą się z tyłu pilota. Delikatnie podnieś pokrywkę. Włóż dwie baterie **AAA** 1,5 V. Upewnij się, że + i - są skierowane we właściwa stronę. Nie mieszaj starych i nowych baterii. Baterie wymieniać należy na inne tego samego lub równoważnego typu. Zamocuj klapkę z powrotem. Następnie, przykręć śrubkę z powrotem.

#### **Przycisk trybu gotowości**

Naciśnij i przytrzymaj przycisk **Trybu gotowości** na pilocie. Na ekranie pojawi się komunikat **Wyłącz**. Podświetl **OK** i naciśnij przycisk **OK**. Telewizor przejdzie w tryb gotowości. Naciśnij krótko i zwolnij, aby przełączyć telewizor w tryb szybkiej gotowości lub włączyć telewizor w trybie szybkiej gotowości lub gotowości.

- **1. Tryb gotowości:** Szybki tryb gotowości/gotowości/ włączony
- **2. Przyciski numeryczne:** Włącza kanał telewizji na żywo, wprowadza liczbę lub literę do pola tekstowego na ekranie.
- **3. Język:** Przełącza pomiędzy trybami dźwięku (telewizja analogowa), wyświetla i zmienia język audio (telewizja cyfrowa, gdy dostępna)
- **4. Strona główna:** Otwiera stronę główną
- **5. Wyciszenie:** Całkowicie wyłącza dźwięk TV
- **6. Głośność +/-**
- **7. Przewodnik:** Wyświetla elektroniczny przewodnik po programach w trybie telewizji na żywo
- **8. Przyciski kierunkowe:** Nawiguje po menu, ustawia opcje, przesuwa fokus lub kursor itp., ustawia czas nagrywania i wyświetla podstrony w trybie telegazety telewizji na żywo po naciśnięciu w prawo lub w lewo. Postępuj zgodni z instrukcjami pojawiającymi się na ekranie.
- **9. OK:** Potwierdza wybór, wchodzi do podmenu, wyświetla listę kanałów (w trybie telewizji na żywo)
- **10. Wstecz/Powrót:** Powraca do poprzedniego ekranu menu, przechodzi o krok wstecz, zamyka otwarte okna, zamyka telegazetę (w trybie telegazety telewizji na żywo)
- **11. Netflix:** Uruchamia aplikację Netflix
- **12. Menu:** Wyświetla menu ustawień telewizji na żywo w trybie telewizji na żywo, wyświetla dostępne opcje ustawień, takie jak dźwięk i obraz
- **13. Stop:** Zatrzymuje odtwarzanie mediów
- **14. Przewijanie do tyłu:** Przewija klatki do tyłu w mediach takich, jak filmy
- **15. Nagrywanie:** Nagrywa programy w trybie telewizji na żywo
- **16. Kolorowe przyciski:** Postępuj zgodnie ze wskazówkami wyświetlanymi na ekranie, aby skorzystać z funkcji kolorowych przycisków
- **17. Teletekst:** Otwiera i zamyka telegazetę (jeśli jest dostępna w trybie telewizji na żywo)
- **18. Pauza:** Pauzuje odtwarzane media, rozpoczyna nagrywanie z przesunięciem czasu w trybie telewizji na żywo

 **Odtwarzanie:** Rozpoczyna odtwarzanie wybranych mediów

- **19. Przewijanie do przodu:** Przewija klatki do przodu w mediach takich, jak filmy
- **20. Mój przycisk 1:** Otwiera menu ustawień trybu obrazu dla dostępnych źródeł
- **21. YouTube:** Uruchamia aplikację YouTube
- **22. Wyjście:** Zamyka i wychodzi z menu ustawień telewizji na żywo, zamyka ekjran główny, wychodzi z dowolnej uruchomionej aplikacji, menu lub OSD, przełącza na ostatnio ustawione źródło
- **23. Info:** Wyświetla informacje o oglądanych audycjach
- **24. Źródło:** Pokazuje wszystkie dostępne źródła transmisji i treści, zamyka stronę główną i przełącza na ostatnio ustawione źródło
- **25. Program + / -:** Zwiększa/zmniejsza numer kanału w trybie telewizji na żywo
- **26. Napisy:** Włącza i wyłącza napisy (gdy dostępne)

# **Pilot(\*\*)**

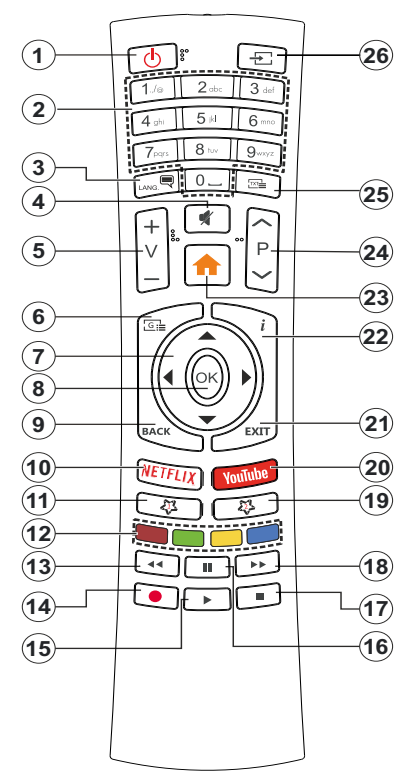

#### **Wkładanie baterii do pilota**

Zdejmij klapke z przegródki na baterie. Aby to zrobić, musisz wykonać następujące czynności:

- Włóż końcówkę długopisu lub innego spiczastego przedmiot do otworu nad pokrywką i naciśnij.
- Następnie naciśnij mocno na pokrywkę i przesuń w kierunku strzałki.

Włóż dwie baterie **AAA** 1,5V. Upewnij się, że + i - są skierowane we właściwą stronę. Nie mieszaj starych i nowych baterii. Baterie wymieniać należy na inne tego samego lub równoważnego typu. Zamocuj klapkę z powrotem.

#### **Przycisk trybu gotowości**

Naciśnij i przytrzymaj przycisk **Trybu gotowości** na pilocie. Na ekranie pojawi się komunikat **Wyłącz**. Podświetl **OK** i naciśnij przycisk **OK**. Telewizor przejdzie w tryb gotowości. Naciśnij krótko i zwolnij, aby przełączyć telewizor w tryb szybkiej gotowości lub włączyć telewizor w trybie szybkiej gotowości lub gotowości.

- **1. Tryb gotowości:** Szybki tryb gotowości/gotowości/ włączony
- **2. Przyciski numeryczne:** Włącza kanał telewizji na żywo, wprowadza liczbę lub literę do pola tekstowego na ekranie.
- **3. Język:** Przełącza pomiędzy trybami dźwięku (telewizja analogowa), wyświetla i zmienia język audio (telewizja cyfrowa, gdy dostępna)
- **4. Wyciszenie:** Całkowicie wyłącza dźwięk TV
- **5. Głośność +/-**
- **6. Menu:** Wyświetla menu ustawień telewizji na żywo w trybie telewizji na żywo, wyświetla dostępne opcje ustawień, takie jak dźwięk i obraz
- **7. Przyciski kierunkowe:** Nawiguje po menu, ustawia opcje, przesuwa fokus lub kursor itp., ustawia czas nagrywania i wyświetla podstrony w trybie telegazety telewizji na żywo po naciśnięciu w prawo lub w lewo. Postepuj zgodni z instrukcjami pojawiającymi się na ekranie.
- **8. OK:** Potwierdza wybór, wchodzi do podmenu, wyświetla listę kanałów (w trybie telewizji na żywo)
- **9. Wstecz/Powrót:** Powraca do poprzedniego ekranu menu, przechodzi o krok wstecz, zamyka otwarte okna, zamyka telegazetę (w trybie telegazety telewizji na żywo)
- **10. Netflix:** Uruchamia aplikację Netflix
- **11. Mój przycisk 1:** Włącza i wyłącza napisy (gdy dostępne)
- **12. Kolorowe przyciski:** Postępuj zgodnie ze wskazówkami wyświetlanymi na ekranie, aby skorzystać z funkcji kolorowych przycisków
- **13. Przewijanie do tyłu:** Przewija klatki do tyłu w mediach takich, jak filmy
- **14. Nagrywanie:** Nagrywa programy w trybie telewizji na żywo
- **15. Przycisk odtwarzania/pauzy (\*)**
- **16. Przycisk odtwarzania/pauzy (\*)**
- **17. Stop:** Zatrzymuje odtwarzanie mediów
- **18. Przewijanie do przodu:** Przewija klatki do przodu w mediach takich, jak filmy
- **19. Przewodnik:** Wyświetla elektroniczny przewodnik po programach w trybie telewizji na żywo
- **20. YouTube:** Uruchamia aplikację YouTube
- **21. Wyjście:** Zamyka i wychodzi z menu ustawień telewizji na żywo, zamyka ekjran główny, wychodzi z dowolnej uruchomionej aplikacji, menu lub OSD, przełącza na ostatnio ustawione źródło
- **22. Info:** Wyświetla informacje o oglądanych audycjach
- **23. Strona główna:** Otwiera stronę główną
- **24. Program + / -:** Zwiększa/zmniejsza numer kanału w trybie telewizji na żywo
- **25. Teletekst:** Otwiera i zamyka telegazetę (jeśli jest dostępna w trybie telewizji na żywo)
- **26. Źródło:** Pokazuje wszystkie dostępne źródła transmisji i treści, zamyka stronę główną i przełącza na ostatnio ustawione źródło

#### *(\*) Odtwarzanie - Rozpoczyna odtwarzanie wybranych mediów*

*Pauza - Pauzuje odtwarzane media, rozpoczyna nagrywanie z przesunięciem czasu w trybie telewizji na żywo*

# **Pilot(\*\*)**

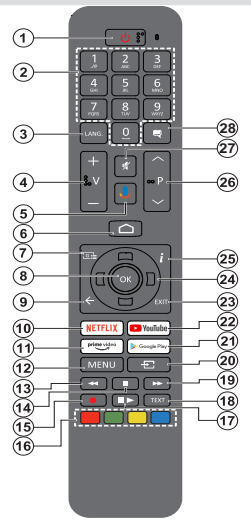

#### **Wkładanie baterii do pilota**

Najpierw wykręć śrubkę zabezpieczającą przegródkę na baterie, znajdującą się z tyłu pilota. Delikatnie podnieś pokrywkę. Włóż dwie baterie **AAA** 1,5V. Upewnij się, że + i - są skierowane we właściwą stronę. Nie mieszaj starych i nowych baterii. Baterie wymieniać należy na inne tego samego lub równoważnego typu. Zamocuj klapkę z powrotem. Następnie, przykręć śrubkę z powrotem.

#### **Aby sparować pilota z telewizorem**

Po włączeniu TV po raz pierwszy, po rozpoczęciu instalacji początkowej, zostanie przeprowadzone wyszukiwanie akcesoriów. W tym momencie konieczne będzie sparowanie pilota z telewizorem.

Naciśnij i przytrzymaj przycisk **Źródło** na pilocie, aż dioda LED na pilocie zacznie migać, a następnie zwolnij przycisk Źródło. Oznacza to, że pilot jest w trybie parowania.

Teraz poczekaj, aż telewizor odnajdzie pilota. Wybierz nazwę pilota i naciśnij **OK**, kiedy pojawi się na ekranie telewizora.

Po pomyślnym zakończeniu procesu parowania LED na pilocie zgaśnie. Jeśli proces parowania zakończy się niepowodzeniem, pilot przejdzie w tryb uśpienia po 30 sekundach.

Aby później sparować pilota, przejdź do menu **Ustawienia**, podświetl opcję **Bluetooth, Piloty i akcesoria** i naciśnij przycisk **OK**, aby rozpocząć wyszukiwanie akcesoriów.

- **1. Tryb oczekiwania:** Szybki tryb oczekiwania/oczekiwania/ włączony
- **2. Przyciski numeryczne:** Włącza kanał telewizji na żywo, wprowadza liczbę lub literę do pola tekstowego na ekranie.
- **3. Język:** Przełącza pomiędzy trybami dźwięku (telewizja analogowa), wyświetla i zmienia język audio (telewizja cyfrowa, gdy dostępna)
- **4. Głośność +/-**
- **5. Mikrofon:** Aktywuje mikrofon w pilocie<br>**6. Strona główna:** Otwiera strone główna
- **6. Strona główna:** Otwiera stronę główną **Przewodnik:** Wyświetla elektroniczny przewodnik po
- programach w trybie telewizji na żywo **8. OK:** Potwierdza wybór, wchodzi do podmenu, wyświetla listę kanałów (w trybie telewizji na żywo)
- **9. Wstecz/Powrót:** Powraca do poprzedniego ekranu menu, przechodzi o krok wstecz, zamyka otwarte okna, zamyka telegazetę (w trybie telegazety telewizji na żywo)
- **10. Netflix:** Uruchamia aplikację Netflix
- **11. Prime Video:** Uruchamia aplikację Amazon Prime Video
- **12. Menu:** Wyświetla menu ustawień telewizji na żywo (w trybie telewizji na żywo), wyświetla dostępne opcje ustawień, takie jak dźwięk i obraz
- **13. Przewijanie do tyłu:** Przewija klatki do tyłu w mediach takich, jak filmy
- **14. Stop:** Zatrzymuje odtwarzanie mediów
- **15. Nagrywanie:** Nagrywa programy w trybie telewizji na żywo
- **16. Kolorowe przyciski:** Postępuj zgodnie ze wskazówkami wyświetlanymi na ekranie, aby skorzystać z funkcji kolorowych przycisków
- **17. Pauza:** Pauzuje odtwarzane media, rozpoczyna nagrywanie z przesunięciem czasu w trybie telewizji na żywo  **Odtwarzanie:** Rozpoczyna odtwarzanie wybranych mediów
- **18. Teletekst:** Otwiera i zamyka telegazetę (jeśli jest dostępna w trybie telewizji na żywo)
- **19. Przewijanie do przodu:** Przewija klatki do przodu w mediach takich, jak filmy
- **20. Źródło:** Pokazuje wszystkie dostępne źródła transmisji i treści, zamyka ekran główny i przełącza na ostatnio ustawione źródło, jest również używany w procesie parowania pilota.
- **21. Google Play:** Uruchamia aplikację Google Play
- **22. YouTube:** Uruchamia aplikację YouTube
- **23. Wyjście:** Zamyka i wychodzi z menu ustawień telewizji na żywo, zamyka ekran główny, wychodzi z dowolnej uruchomionej aplikacji, menu lub OSD, przełącza na ostatnio ustawione źródło
- **24. Przyciski kierunkowe:** Nawiguje po menu, ustawia opcje, przesuwa fokus lub kursor itp., ustawia czas nagrywania i wyświetla podstrony w trybie telegazety telewizji na żywo po naciśnięciu w prawo lub w lewo. Postępuj zgodni z instrukcjami pojawiającymi się na ekranie.
- **25. Info:** Wyświetla informacje o oglądanych audycjach
- **26. Program + / -:** Zwiększa/zmniejsza numer kanału w trybie telewizji na żywo
- **27. Wyciszenie:** Całkowicie wyłącza dźwięk TV
- **28. Napisy:** Włącza i wyłącza napisy (gdy dostępne)

**Przycisk trybu oczekiwania** pilocie. Na ekranie pojawi się komunika**t Wyłącz**. Podswietl **OK** i naciśnij przycisk **OK. T**elewizor przejdzie<br>w tryb gotowości. Naciśnij krótko i zwolnij, aby przełącz<br>czyć telewizor w tryb szybkiej gotowości lub włączyć telewizor w trybie szybkiej gotowości lub gotowości.

# **Kreator początkowej konfiguracji**

**Uwaga:** *Postępuj zgodnie z instrukcjami wyświetlanymi na ekranie, aby wykonać początkową konfigurację. Za pomocą przycisków kierunkowych i przycisku OK na pilocie wybierz, ustaw, potwierdź i kontynuuj.*

Gdy telewizor zostanie włączony po raz pierwszy, pojawi się ekran powitalny. Wybierz swój język i naciśnij **OK**. Postępuj zgodnie z instrukcjami wyświetlanymi na ekranie, aby skonfigurować telewizor i zainstalować kanały. Kreator instalacji przeprowadzi Cię poprzez proces instalacji. Można wykonać **pierwszą instalację** w każdej chwili, korzystając z opcji **Reset** w menu Ustawienia>Preferencje urządzenia. Możesz uzyskać dostęp do menu **Ustawienia** z ekranu głównego lub z menu **Opcje TV** w trybie telewizji na żywo.

#### **1. Wiadomość powitalna i wybór języka**

Wiadomość "**Witamy**" zostanie wyświetlona wraz z opcjami wyboru języka wymienionymi na ekranie. Wybierz żądany język z listy i naciśnij przycisk **OK**, aby kontynuować.

### **2. Kraj**

W następnym kroku wybierz swój **Kraj** z listy i naciśnij **OK**, aby kontynuować.

#### **3. Początkowa konfiguracja**

Po wybraniu kraju możesz uruchomić kreator początkowej konfiguracji. Podświetl **Kontynuuj** i naciśnij **OK**, aby kontynuować. Po przejściu dalej nie będzie można wrócić i zmienić języka ani kraju. Jeśli po tym kroku musisz zmienić język lub region/ kraj, należy przełączyć telewizor w tryb gotowości, aby proces konfiguracji rozpoczynał się od początku przy następnym włączeniu telewizora. Aby to zrobić, naciśnij i przytrzymaj przycisk **gotowości**. Na ekranie pojawi się komunikat potwierdzający wybór. Podświetl **OK** i naciśnij przycisk **OK**.

### **4. Szukanie akcesoriów**

Wyszukiwanie akcesoriów rozpocznie się po wstępnej konfiguracji. Postępuj zgodnie z instrukcjami na ekranie, aby sparować pilota (w zależności od modelu pilota) i inne akcesoria bezprzewodowe z telewizorem. Naciśnij **Wstecz/Powrót**, aby zakończyć dodawanie akcesoriów i kontynuować.

### **5. Szybka konfiguracja**

Jeśli wcześniej nie podłączono telewizora do Internetu przez Ethernet, wyświetli się ekran, na którym możesz przenieść sieć WLAN i konto Google swojego telefonu z Androidem na telewizor. Podświetl **Kontynuuj** i naciśnij **OK**, aby kontynuować. Postępuj zgodnie z instrukcjami wyświetlanymi na ekranie telewizora i telefonie, aby zakończyć proces. Możesz również pominąć ten krok, wybierając opcję **Pomiń**. Niektóre

kroki mogą zostać pominięte w zależności od ustawień dokonanych w tym kroku.

Jeśli wcześniej podłączono telewizor do Internetu przez Ethernet, wyświetli się komunikat z informacją o połączeniu. Możesz kontynuować połączenie przewodowe lub zmienić sieć. Podświetl **Zmień sieć** i naciśnij **OK** jeśli chcesz korzystać z połączenia bezprzewodowego zamiast przewodowego.

#### **6. Połączenie sieciowe**

Nastąpi automatyczne przejście do następnego kroku, jeśli w tym momencie telewizor zostanie podłączony do Internetu przez Ethernet. Jeśli nie, dostępne sieci bezprzewodowe zostaną wyszukane i wyświetlone na następnym ekranie. Wybierz swoją sieć z listy i naciśnij **OK**, aby się podłączyć. Wprowadź hasło korzystając z wirtualnej klawiatury, jeśli wybrana sieć jest nim chroniona. Wybierz opcję **Inna sieć** z listy, jeśli sieć, z którą chcesz się połączyć, ma ukryty identyfikator SSID.

Jeśli wolisz nie łączyć się z Internetem w tym momencie, możesz pominąć ten krok, wybierając opcję **Pomiń**. Możesz później połączyć się z Internetem za pomocą opcji menu **Sieć i Internet** w menu **Ustawienia** z ekranu głównego lub z menu **Opcje TV** w trybie telewizji na żywo.

Ten krok zostanie pominięty, jeśli połączenie internetowe zostało ustanowione w poprzednim kroku.

#### **7. Zaloguj się na swoje konto Google**

Jeśli połączenie się powiedzie, możesz zalogować się na swoje konto Google na następnym ekranie. Aby korzystać z usług Google, musisz zalogować się na konto Google. Ten krok zostanie pominięty, jeśli w poprzednim kroku nie nawiązano połączenia z Internetem lub jeśli zalogowano się już na konto Google w kroku Szybka konfiguracja.

Po zalogowaniu będzie można odkryć nowe aplikacje do filmów, muzyki i gier w sklepie Google Play; otrzymać spersonalizowane rekomendacje z aplikacji takich jak YouTube; zakupić lub wypożyczyć najnowsze filmy i programy w Google Play Movies & TV; otrzymać dostęp do rozrywki i kontrolować swoje media.. Podświetl **Zaloguj się** i naciśnij **OK**, aby kontynuować. Możesz zalogować się na swoje konto Google, wpisując swój adres e-mail lub numer telefonu i hasło. Można tu również Tworzenie nowy Konta.

Jeśli wolisz nie zalogować się na swoje konto Google w tym momencie, możesz pominąć ten krok, wybierając opcję **Pomiń**.

#### **8. Warunki korzystania z usługi**

Następnie wyświetlą się Warunki korzystania z usługi. Kontynuując, akceptujesz Warunki korzystania z usługi Google, Politykę prywatności Google i Warunki korzystania z usługi Google Play. Podświetl **Akceptuję**, a następnie naciśnij przycisk **OK** na

pilocie, aby potwierdzić i kontynuować. Możesz także wyświetlić **Warunki korzystania z usługi**, **Politykę prywatności** i **Warunki korzystania z usługi Google Play** na tym ekranie. Do wyświetlenia treści potrzebne jest połączenie internetowe. Zostanie wyświetlony komunikat z podanym adresu strony internetowej na której te informacje można również znaleźć, w przypadku gdy Internet jest niedostępny.

### **9. Lokalizacja**

Na następnym ekranie możesz zezwolić lub zabronić aplikacjom Google i aplikacjom innych firm korzystania z informacji o lokalizacji telewizora. Wybierz **Tak**, aby potwierdzić i naciśnij **OK**. Aby pominąć ten krok bez potwierdzenia, wybierz **Nie** i kontynuuj, naciskając przycisk **OK**. Możesz zmienić to ustawienie później, używając menu **Ustawienia>Preferencje urządzenia>Lokalizacja** na ekranie głównym.

#### **10. Pomóż ulepszyć system Android**

Automatycznie wysyłaj do Google informacje diagnostyczne, takie jak raporty o awariach i dane dotyczące użytkowania urządzenia i aplikacji. Informacje te nie zostaną wykorzystane do identyfikacji użytkownika. Wybierz **Tak**, aby potwierdzić i naciśnij **OK**. Aby pominąć ten krok bez potwierdzenia, wybierz **Nie** i kontynuuj, naciskając przycisk **OK**. Możesz zmienić to ustawienie później, używając menu **Ustawienia>Preferencje urządzenia>Użycie i diagnostyka** na ekranie głównym.

Następnie zostaną wyświetlone informacje o usługach Google i niektórych funkcjach telewizora. Możesz włączyć osobiste wyniki Asystenta, wybierając odpowiednią opcję po wyświetleniu monitu. Naciśnij następnie **OK**, aby kontynuować.

### **11. Hasło**

W zależności od wyboru kraju dokonanego w poprzednim kroku może w tym momencie pojawić się prośba o określenie hasła (PIN). Naciśnij **OK,**  aby kontynuować. Wybrany PIN nie może być 0000. Ten kod PIN będzie wymagany w celu uzyskania dostępu do niektórych menu, treści lub zwolnienia zablokowanych kanałów, źródeł, itp. Będzie go trzeba później wprowadzić dla dowolnej operacji menu.

#### **12. Kontrola rodzicielska**

W zależności od wcześniejszych wyborów w następnym kroku może zostać wyświetlone żądanie ustawienia preferencji kontroli rodzicielskiej. Możesz blokować programy zgodnie z ich informacjami o klasyfikacji wiekowej, wybierając jedną z powiązanych opcji lub możesz wyłączyć tę funkcję, wybierając opcję **Wyłącz**. Podświetl Wyszukiwanie naciśnij **OK** lub **Prawy** przycisk kierunkowy, aby kontynuować.

#### **13. Wybierz Tryb TV**

W następnym kroku konfiguracji początkowej możesz ustawić tryb pracy telewizora jako **Dom** lub jako **Sklep**.

Opcja **Sklep** skonfiguruje Twój TV dla środowiska sklepowego. To ustawienie jest przeznaczone wyłącznie do wykorzystania w sklepie. Dla użytku domowego zaleca się wybranie **Dom**.

### **14. Wbudowany Chromecast zawsze dostępny**

Wybierz preferencje dostępności funkcji Chromecast. Jeśli ustawiona jako **Włączone**, Twój telewizor zostanie wykryty jako urządzenie Google Cast i zezwoli Asystentowi Google i innym usługom na wybudzenie telewizora, aby reagował na polecenia Cast, nawet gdy jest w trybie gotowości i ekran jest wyłączony.

### **15. Tryb tunera**

**Uwaga:** *Jeśli nie chcesz przeprowadzać skanowania tunera, i tak wybierz jedną z dostępnych opcji. Możesz pominąć skanowanie na późniejszym etapie kreatora instalacji. Jeśli pominiesz ten krok, możesz później wyszukać kanały, korzystając z powiązanych opcji menu Kanały.*

Następnym krokiem jest wybór trybu tunera. Wybierz preferencje tunera, aby zainstalować kanały dla funkcji TV na żywo. Dostępne są opcje **Antena**, **Telewizja kablowa** i **Telewizja satelitarna**. Podświetl opcję odpowiadającą danemu środowisku i naciśnij **OK** lub przycisk kierunkowy **W prawo**, aby kontynuować.

### Antena

Jeśli zostanie wybrana opcja **Anteny**, telewizor wyszuka cyfrowe i analogowe programy naziemne. Na następnym ekranie zaznacz opcje **Skanowania** i naciśnij **OK** aby rozpocząć wyszukiwanie lub wybierz **Pomiń skanowanie**, aby kontynuować bez przeprowadzania wyszukiwania.

**Uwaga:** *Jeśli w wybranym kraju nie są dostępne programy analogowe, opcja wyszukiwania analogowego może być niedostępna.*

#### Telewizja kablowa

Jeśli zostanie wybrana opcja **Telewizja kablowa**, telewizor wyszuka cyfrowe i analogowe programy telewizji kablowej. Jeśli dostępne, opcje operatora zostaną wyświetlone na ekranie **Wybierz operatora**. W innym przypadku, krok ten zostanie pominięty. Możesz wybrać tylko jednego operatora z listy. Podświetl żądanego operatora i naciśnij **OK** lub przycisk kierunkowy **W prawo**, aby kontynuować. Na następnym ekranie wybierz opcję **Skanowania**, aby rozpocząć wyszukiwanie lub wybierz **Pomiń skanowanie**, aby kontynuować bez przeprowadzania wyszukiwania. Po wybraniu **Skanowania** wyświetli się następnie komunikat konfiguracji. Może być teraz konieczne ustawienie opcji **Tryb skanowania**, **Częstotliwość (KHz)**, **Modulacja**, **Prędkość transmisji (Ksym/s)**, **Adres identyfikacyjny sieci**. Aby wykonać pełne skanowanie, ustaw **Tryb skanowania** jako **Pełne/Zaawansowane**, jeśli dostępne. W zależności od wybranego operatora i/ lub **Trybu skanowania**, niektóre opcje mogą być niedostępne.

**Uwaga:** *Jeśli w wybranym kraju nie są dostępne programy analogowe, opcja wyszukiwania analogowego może być niedostępna.*

Po zakończeniu ustawiania dostępnych opcji naciśnij przycisk kierunkowy **W prawo**, aby kontynuować. Telewizor rozpocznie wyszukiwanie wszystkich dostępnych stacji.

Satelitarne(\*\*)

Po wybraniu opcji **Telewizja satelitarna** wyświetli się następnie ekran **Typu satelity**. Dostępne będą opcje **Preferowany satelita** i **Ogólny satelita**. Wybierz jeden z nich i naciśnij **OK**, aby kontynuować.

**Uwaga:** *Opcje Preferowany satelita i Ogólny satelita mogą być niedostępne w zależności od wybranego kraju. W tym przypadku, po wybraniu trybu tunera jako Satelita zostanie wyświetlony ekran Ustawienie konfiguracji DVBS.*

Gdy zostanie wybrana opcja **Preferowany satelita**, następny ekran pokaże **Wybierz operatora**. Możesz wybrać tylko jednego operatora z listy. Podświetl żądanego operatora i naciśnij **OK** lub przycisk kierunkowy **W prawo**, aby kontynuować. Niektóre z poniższych opcji mogą być wstępnie ustawione w zależności od wybranego w tym kroku operatora. Przed kontynuowaniem sprawdź parametry i w razie potrzeby dostosuj je.

Następnie wyświetlą się ekrany **Ustawień konfiguracji DVBS**. Najpierw należy ustawić typ anteny. Dostępne są opcje **Direct**, **Single Cable**, **DiSEqC 1.0** i **DiSEqC 1.1**. Zaznacz typ anteny**,** który odpowiada danemu systemowi satelitarnemu i naciśnij przycisk **OK** lub przycisk kierunkowy **w prawo**, aby przejść do następnego kroku.

W zależności od kraju i typu anteny wybranego w poprzednich krokach procesu konfiguracji początkowej, w następnej kolejności może zostać wyświetlony ekran **Załaduj wstępnie ustawioną listę**. Podświetl **Załaduj wstępnie ustawioną listę** i naciśnij **OK** albo **Prawy** przycisk kierunkowy, aby przejść do instalacji SatcoDX. Możesz również pominąć ten krok, wybierając opcję **Pomiń**.

Po wybraniu typu anteny i preferencji instalacji listy zaprogramowanych stacji należy skonfigurować parametry na drugim ekranie **ustawień konfiguracji DVBS** zgodnie z danym środowiskiem. W poprzednich krokach możesz skonfigurować różne satelity w zależności od wybranego typu anteny i operatora. Opcje satelitów mają różne nazwy w zależności od typu anteny. Mogą być dostępne opcje **Bezpośrednia**, **pozycja satelity** lub **DiSEqC**. Podświetl żądaną opcję satelity i naciśnij **OK**. Następnie wybierz satelitę dla tej opcji z listy dostępnych satelitów. Po zakończeniu zmian konfiguracji naciśnij **Prawy** przycisk kierunkowy, aby kontynuować.

Jeśli w poprzednim kroku wybrano opcję **Listy ustawień wstępnych**, kolejne kroki zostaną pominięte i rozpocznie się instalacja wstępnie ustawionej listy kanałów. Jeśli do instalacji SatcoDX nie został wybrany właściwy satelita, na ekranie pojawi się ostrzeżenie. Wyświetlona zostanie lista satelitów do wyboru. Naciśnij **OK**, aby zamknąć okno dialogowe, a następnie odpowiednio ustaw satelitę.

Następnie wyświetli się ekran **wyboru operacji**. Wybierz **Skanowanie** i naciśnij **OK** albo **Prawy** przycisk kierunkowy, aby przejść do konfiguracji skanowania. Wybierz **Pomiń skanowanie**, aby kontynuować bez wykonywania skanowania i dokończyć wstępną konfigurację.

Następnie pojawi się ekran **Konfiguracja skanowania DVBS**, jeśli opcja **Skanowanie** została wybrana. Dostępne będą następujące opcje: **Tryb skanowania** i **Kanały**. Możesz wybrać wykonanie pełnego skanowania lub skanowania sieciowego. Ustaw odpowiednio **Tryb skanowania**. Jeśli zamierzasz wykonać skanowanie sieci, upewnij się, że wybrano właściwy transponder w opcji **transponder referencyjny** na drugim ekranie **ustawień konfiguracji DVBS** lub skorygowano parametry **częstotliwości**, **szybkości transmisji symboli (Ksym/s)** i **Polaryzacji**, korzystając z opcji **definiowanych przez użytkownika** . Możesz nie być w stanie zmienić ustawienia **Tryb skanowania** w zależności od poprzednich wyborów. Jeśli opcja **Kanały** jest ustawiona jako **Darmowe**, kodowane kanały nie zostaną zainstalowane. Dodatkowe opcje mogą być również dostępne w zależności od wybranego operatora, skonfiguruj te ustawienia zgodnie z własnymi preferencjami. Po zakończeniu ustawiania dostępnych opcji naciśnij **Prawy** przycisk kierunkowy, aby rozpocząć skanowanie, gdy podświetlony jest **Tryb skanowania** lub **Kanały**.

W trakcie wyszukiwania można dwukrotnie nacisnąć przycisk **Wstecz/wróć**, zaznaczyć **Pomiń wyszukiwanie** i nacisnąć przycisk **OK** lub przycisk kierunkowy **w prawo**, aby zatrzymać wyszukiwanie. Znalezione kanały zostaną zapisane na liście kanałów.

Po zakończeniu początkowej konfiguracji wyświetlony zostanie komunikat. Naciśnij **OK**, aby zakończyć konfigurację.

Wyświetlona zostanie prośba o wyrażenie zgody na zbieranie danych dotyczących użytkowania. Aby uzyskać szczegółowe informacje, przeczytaj tekst na ekranie. Podświetl opcję **Akceptuj** i naciśnij przycisk **OK**, aby wyrazić zgodę i kontynuować. Aby pominąć bez wyrażenia zgody, wybierz opcję **Pomiń**. Możesz zmienić to ustawienie później, używając menu **Ustawienia>Preferencje urządzenia>Użycie i diagnostyka** na ekranie głównym.

Wyświetli się Strona główna. Możesz nacisnąć przycisk **Wyjdź** na pilocie lub podświetlić aplikację **Live TV** w **wierszu Applikacji** na ekranie głównym i nacisnąć **OK**, aby przełączyć się w tryb Live TV i oglądać kanały telewizyjne. W niektórych krajach

**Telewizja na żywo** aplikacja będzie znajdować się w **Home** na ekranie głównym, a wiersz z tą aplikacją zostanie nazwany jako **Ulubione aplikacje**.

# **Ekran główny**

Aby korzystać z zalet telewizora z systemem Android, telewizor musi być podłączony do Internetu. Podłącz telewizor do sieci domowej za pomocą szybkiego łącza internetowego. Możesz podłączyć telewizor bezprzewodowo lub przewodowo do swojego modemu/routera. Poczytaj części **Sieć i Internet** i **Łączenie się z Internetem**, aby uzyskać dodatkowe informacje na temat podłączania telewizora do Internetu.

Menu główne jest centrum telewizora. Naciśnij przycisk **Home**, aby wyświetlić ekran główny. Z menu ekranu głównego można uruchomić dowolną aplikację, przełączyć na kanał telewizyjny, obejrzeć film lub przełączyć na podłączone urządzenie. W zależności od konfiguracji telewizora i wyboru kraju w konfiguracji początkowej menu ekranu głównego może zawierać różne elementy.

Dostepne opcje ekranu głównego są umieszczone w rzędach. Aby poruszać się po opcjach ekranu głównego, korzystaj z przycisków kierunkowych na pilocie. Mogą być dostępne aplikacje, YouTube, Filmy i TV Google Play, Muzyka Google Play i powiązane z Google Play rzędy zainstalowanych aplikacji. Wybierz rząd, a następnie wybierz żądaną w nim pozycję. Naciśnij przycisk **OK**, aby dokonać wyboru lub przejść do podmenu.

W lewym górnym rogu ekranu znajdują się narzędzia wyszukiwania. Możesz wpisać słowo, aby rozpocząć wyszukiwanie za pomocą wirtualnej klawiatury, lub wypróbować opcję wyszukiwania głosowego, jeśli pilot ma wbudowany mikrofon. Wybierz żądaną opcję i naciśnij **OK**, aby kontynuować.

W prawym górnym rogu ekranu będą wyświetlone **Powiadomienia**, **Wejścia, Sieć i Internet** (zostanie nazwany jako **Połączony** lub **Brak połączenia** zgodnie z bieżącym statusem połączenia, **Ustawienia** i aktualna godzina. Możesz skonfigurować swoje preferencje daty i godziny za pomocą opcji menu **Data i godzina** z menu **Ustawienia>Preferencje urządzenia**.

Pierwszy rząd będzie rzędem **Aplikacji**. Aplikacje **Telewizji na żywo** i **Odtwarzacz multimedialny** będą dostępne wraz z innymi aplikacjami. Podświetl **Telewizję na żywo** i naciśnij **OK** aby przejść do trybu telewizji na żywo. Jeśli źródło zostało poprzednio ustawione na opcję inną niż **telewizor**, naciśnij przycisk **Źródło** i ustaw jako **telewizor** w celu oglądania kanałów telewizyjnych na żywo. Podświetl **Odtwarzacz multimedialny i** naciśnij **OK**, aby przeglądać podłączone urządzenia USB i odtwarzać/ wyświetlać zainstalowane treści multimedialne na telewizorze. Audio można odtwarzać przez głośniki telewizora lub przez systemy głośników podłączone do telewizora. Możesz skonfigurować preferencje wyjścia dźwięku w opcjach **Głośniki** w menu **Ustawienia>Preferencje urządzenia>Dźwięk**. Do przeglądania Internetu potrzebna jest aplikacja przeglądarki internetowej. Wyszukaj lub uruchom aplikację Google Play, znajdź przeglądarkę i pobierz ją.

W niektórych krajach ekran główny zostanie podzielony na kilka zakładek. Dostępne będą zakładki **Home**, **Odkryj** i **Aplikacje**. Możesz przewijać zakładki za pomocą przycisków kierunkowych. Każda zakładka będzie miała u góry wiersz z wyróżnioną zawartością. W zakładce **Strona główna** pojawią się wiersze dotyczące ulubionych aplikacji, najnowszych programów telewizyjnych na żywo i rekomendacji z aplikacji strumieniowych. W zakładce **Odkryj** zostaną wyświetlone zalecenia dotyczące usług strumieniowych. W zakładce **Aplikacje** zostaną wyświetlone wszystkie aplikacje zainstalowane w telewizorze i można zainstalować więcej z serwisu Play Store, korzystając z opcji pokrewnej. W zależności od konfiguracji telewizora i wyboru kraju w konfiguracji początkowej, karty na ekranie głównym mogą zawierać różne elementy.

# **Treść menu trybu telewizji na żywo**

Najpierw przełącz telewizor w tryb telewizji na żywo, a następnie naciśnij przycisk **Menu** na pilocie, aby wyświetlić opcje menu telewizji na żywo. Aby przełączyć do trybu telewizji na żywo, możesz nacisnąć przycisk **Wyjdź** lub podświetlić aplikację **Telewizja na żywo** w rzędzie **Aplikacje** i nacisnąć **OK** na ekranie głównym. W niektórych krajach **Telewizja na żywo** aplikacja będzie znajdować się w **Home** na ekranie głównym, a wiersz z tą aplikacją zostanie nazwany jako **Ulubione aplikacje**.

### **Kanały**

**Dodaj do ulubionych:** Dodaj aktualnie oglądany kanał do poprzednio wybranej listy ulubionych.

**Przewodnik po programach:** Wyświetla elektroniczny przewodnik po programach. Aby uzyskać więcej informacji, patrz: **Przewodnik po programach**.

**Dostępne nowe kanały:** Rozpocznij wyszukiwanie nowych kanałów. Wybierz aplikację lub tuner źródła kanału. Następnie, w razie potrzeby, dokonaj ustawień zgodnie ze środowiskiem i preferencjami. Możesz skorzystać z menu opcji **Kanał** do wyszukania nadawanych kanałów. Aby uzyskać więcej informacji, patrz część: **Kanał**. Po zakończeniu podświetl **Gotowe** i naciśnij **OK**.

# **Opcje TV**

**Źródło:** Wyświetl listę źródeł wejściowych. Wybierz żądane źródło i naciśnij **OK**, aby na nie przełączyć.

**Tryb obrazu:** Tryb obrazu może zostać dopasowany do indywidualnych upodobań lub potrzeb. Tryb obrazu może zostać ustawiony wg jednej z tych opcji: **Użytkownika**, **Standardowy, Żywy, Sport**, **Film** i **Gra**. Możesz użyć trybu **Użytkownika** do tworzenia niestandardowych ustawień. Przejdź do **Ustawienia>Preferencje urządzenia>Obraz** dla szczegółowych opcji ustawień.

**Tryb wyświetlania:** Ustaw aspekt ekranu. Wybierz jedną z predefiniowanych opcji zgodnie z własnymi preferencjami.

**Głośniki:** Aby usłyszeć dźwięk TV poprzez podłączone kompatybilne urządzenie audio, ustaw jako **Zewnętrzny system audio**. Ustaw jako **Głośniki TV** aby użyć głośników telewizora w celu uzyskania dźwięku.

#### **Zasilanie**

**Wyłącznik czasowy:** Określ czas bezczynności, po upływie którego telewizor ma automatycznie przejść w tryb uśpienia.

**Wyłączanie obrazu:** Wybierz tę opcja i naciśnij **OK**, aby wyłączyć ekran. Naciśnij dowolny przycisk na pilocie lub telewizorze, aby ponownie włączyć ekran. Pamiętaj, że nie możesz włączyć ekranu za pomocą przycisków **Głośność +/-**, **Wyciszenie** i **Tryb gotowości**. Te przyciski będą działały normalnie.

**Wyłączenie z powodu braku sygnału:** Ustawia zachowanie telewizora, gdy nie zostanie wykryty żaden sygnał z aktualnie ustawionego źródła sygnału. Określ czas, po upływie którego telewizor ma automatycznie się wyłączyć lub ustaw jako **Wyłączone**, aby wyłączyć.

**Karta CI:** Wyświetl dostępne opcje menu używanej karty CI. Ten element może być niedostępny w zależności od ustawienia źródła wejściowego.

### **Zaawansowane opcje**

**Język dźwięku:** Ustaw preferencje językowe dla dźwięku. Ten element może być niedostępny w zależności od ustawienia źródła wejściowego.

**Blue Mute:** Włącz/wyłącz tę funkcję zgodnie z własnymi preferencjami. Po jej włączeniu na ekranie wyświetli się niebieskie tło, gdy nie ma sygnału.

**Kanał domyślny:** Ustaw domyślne preferencje kanału startowego. Kiedy opcja **Wybierz tryb** jest ustawiona jako **Wybór użytkownika**, opcja **Pokaż kanały** stanie się dostępna. Podświetl i naciśnij **OK** aby zobaczyć listę kanałów. Podświetl kanał i naciśnij **OK**, aby dokonać wyboru. Wybrany kanał będzie wyświetlany za każdym razem, gdy telewizor

zostanie ponownie włączony z dowolnego trybu gotowości. Jeśli opcja **Wybierz tryb** jest ustawiona jako **Ostatni status**, wyświetlony zostanie ostatnio oglądany kanał.

**Kanał interakcji:** Włącz lub wyłącz funkcję Kanał interakcji. Ta funkcja jest przydatna tylko w Wielkiej Brytanii i Irlandii.

**Ochrona MHEG PIN:** Włącz lub wyłącz funkcję ochrony MHEG PIN. Ustawienie to pozwala na uzyskanie dostępu lub też go blokuje dla niektórych aplikacji MHEG. Zablokowane aplikacje mogą zostać uwolnione po wprowadzeniu właściwego kodu PIN. Ta funkcja jest przydatna tylko w Wielkiej Brytanii i Irlandii.

#### **Ustawienia HBBTV**

**Obsługa HBBTV:** Włącz lub wyłącz funkcję **HRRTV** 

**Nie śledź:** Za pomocą tej opcji możesz ustawić swoje preferencje dotyczące zachowania śledzenia dla usług HBBTV.

**Ustawienia plików cookie:** Ustaw preferencje dotyczące ustawień plików cookie dla usług HBBTV.

**Pamięć trwała:** Włącz lub wyłącz funkcję Pamięci trwałej. Jeśli ustawione jako **Włączona**, pliki cookie będą przechowywane z datą ważności w trwałej pamięci telewizora.

**Blokuj witryny śledzące:** Włącz lub wyłącz funkcję Blokuj witryny śledzące.

**ID urządzenia:** Włącz lub wyłącz funkcję ID urządzenia.

**Reset ID urządzenia:** Zresetuj identyfikator urządzenia dla Usług HBBTV. Na ekranie pojawi się komunikat potwierdzający wybór. Naciśnij **OK**, aby kontynuować, **Wróć**, aby anulować.

#### **Napisy**

**Napisy analogowe:** Ustaw tę opcję jako **Wyłączone**, **Włączone** lub **Wycisz**. Gdyby wybrana jest opcja **Wycisz**, napisy analogowe będą wyświetlane na ekranie, ale głośniki zostaną w tym samym czasie wyciszone.

**Napisy cyfrowe:** Ustaw tę opcję jako **Wył.** lub **Wł.**

**Ścieżki z napisami:** Ustaw preferencje ścieżki napisów, jeśli są dostępne.

**Język napisów cyfrowych:** Ustaw jedną z wymienionych opcji językowych jako pierwszy wybór napisów.

**Drugi język napisów cyfrowych:** Ustaw jedną z wymienionych opcji językowych jako drugi wybór napisów. Jeśli język wybrany w opcji **Język napisów cyfrowych** nie jest dostępny, napisy w tym właśnie języku będą wyświetlane.

**Typ napisów:** Ustaw tę opcję jako **Normalne** lub

**Polski** - 17 - *(\*\*)* Tylko dla wybranych modeli

**Osoby niedosłyszące**. Jeśli zostanie wybrana opcja **Osoby niedosłyszące**, zapewnia ona obsługę napisów dla osób niesłyszących i niedosłyszących z dodatkowymi opisami.

#### **Teletekst**

**Język cyfrowej telegazety:** Ustaw język telegazety dla transmisii cyfrowych.

**Język strony dekodowania:** Ustaw język strony dekodowania dla wyświetlania teletekstu.

**Klucz Biss Wiadomość "Kliknij, aby dodać klucz Biss"** zostanie wyświetlona. Naciśnij przycisk **OK**, aby dodać klucz biss. **Można będzie ustawić parametry Częstotliwość**, **Prędkości transmisji (KSym/s)**, **Polaryzacja**, **ID programu** i **Klucz CW**. Po dokonaniu ustawień, podświetl **Zapisz klucz** i naciśnij **OK** aby zapisać i dodać klucz biss. Ta opcja nie będzie dostępna, jeśli **Tryb instalacji kanału** w menu **Ustawienia> Kanał** nie jest ustawiony jako **Preferowany satelita**, **Ogólny satelita**lub **Satelita.** Dostępne opcje mogą się różnić w zależności od kraju wybranego podczas procesu wstępnej konfiguracji.

**Automatyczne uśpienie:** Określ czas bezczynności, po upływie którego telewizor ma automatycznie przejść w tryb uśpienia. **Dostępne opcje to: 4 godziny**, **6 godzin** i **8 godzin**. Ustaw jako **Nigdy**, aby wyłączyć.

**Informacje o systemie:** Wyświetl szczegółowe informacje o systemie na bieżącym kanale, takie jak **Poziom sygnału**, **Jakość sygnału**, **Częstotliwość**, itp.

**Informacje o wersji:** Wyświetl informacje o systemie, takie jak **Nazwa modelu** i **Wersja**.

**Ustawienia:** Aby uzyskać więcej informacji, patrz: część **Ustawienia**.

### **Nagrywanie**

**Lista nagrań:** Nagrania zostaną wyświetlone, jeśli są dostępne. Podświetl wybrane nagranie i naciśnij **Żółty** przycisk, aby go usunąć lub naciśnij **Niebieski** przycisk, aby wyświetlić szczegółowe informacje. Za pomocą **Czerwonego** i **Zielonego** przycisku można przewijać stronę w górę lub w dół.

**Informacje o urządzeniu:** Zostaną wyświetlone podłączone urządzenia pamięci USB. Podświetl żądane urządzenie i naciśnij **OK**, aby wyświetlić dostępne opcje.

**Ustaw przesunięcie czasowe:** Oznacz wybrane urządzenie pamięci USB lub jego partycję na nagrania z przesunięciem czasowym.

**Ustaw PVR:** Oznacz wybrane urządzenie pamięci USB lub jego partycję na PVR.

**Format:** Sformatuj wybrane urządzenie pamięci USB. Aby uzyskać więcej informacji, patrz: część **Nagrywanie USB**

**Test prędkości:** Rozpocznij test prędkości dla wybranego urządzenia pamięci USB. Wynik testu zostanie wyświetlony po jego zakończeniu.

**Lista harmonogramów:** Dodaj przypomnienia lub harmonogramy nagrywania za pomocą menu **Lista harmonogramów**.

**Tryb przesunięcia czasu:** Włącz lub wyłącz funkcję nagrywania z przesunięciem czasu. Aby uzyskać więcej informacji, patrz: część **Nagrywanie USB**

# **Ustawienia**

Możesz uzyskać dostęp do menu **Ustawienia** z ekranu głównego lub z menu **Opcje TV** w trybie telewizji na żywo.

### **Sieć i Internet**

Możesz skonfigurować ustawienia sieciowe swojego telewizora, korzystając z opcji tego menu. Możesz także podświetlić Połączono/Brak połączenia na ekranie głównym i nacisnąć **OK,** aby uzyskać dostęp do tego menu.

**Wi-Fi:** Włącz lub wyłącz funkcję bezprzewodowego LAN (WLAN).

#### **Dostępne sieci**

Po włączeniu funkcji WLAN zostaną wyświetlone dostępne sieci bezprzewodowe. Podświetl **Wyświetl wszystkie** i naciśnij **OK**, aby zobaczyć wszystkie sieci. Wybierz jedną i naciśnij **OK**, aby kontynuować. Możesz zostać poproszony o wprowadzenie hasła, aby połączyć się z wybraną siecią, na wypadek gdyby sieć była chroniona hasłem. Możesz również dodać nowe sieci, korzystając z powiązanych opcji.

#### **Inne opcje**

**Dodaj nową sieć:** Dodaj sieci z ukrytymi identyfikatorami SSID.

**Wyszukiwanie zawsze dostępne:** Możesz zezwolić usłudze lokalizacji i innym aplikacjom na wyszukiwanie sieci, nawet gdy funkcja WLAN jest wyłączona. Naciśnij **OK**, aby włączyć i wyłączyć tę opcję.

**Wow:** Włącz i wyłącz tę funkcję. Ta funkcja pozwala włączyć lub obudzić telewizor przez sieć bezprzewodową.

**Wol:** Włącz i wyłącz tę funkcję. Ta funkcja pozwala włączyć lub obudzić telewizor przez sieć bezprzewodową.

#### **Ethernet**

**Połączony/Brak połączenia:** Wyświetla status połączenia internetowego przez Ethernet, IP i adresy MAC. **Ustawienia proxy:** Ustaw ręcznie proxy HTTP dla przeglądarki. Tego proxy nie mogą używać inne aplikacje.

**Ustawienia IP:** Konfiguracja ustawień IP telewizora.

### **Kanał**

#### **Kanały**

Opcje tego menu mogą ulec zmianie lub stać się nieaktywne w zależności od wyboru **Trybu instalacji kanałów**.

#### **Tryb instalacji kanałów - antena**

**Automatyczne Wyszukiwanie kanałów:** Rozpocznij skanowanie kanałów analogowych i cyfrowych. Możesz nacisnąć przycisk **Wróć**, aby anulować skanowanie. Znalezione kanały zostaną zapisane na liście kanałów.

**Zaktualizuj skanowanie:** Wyszukaj aktualizacje. Wcześniej dodane kanały nie zostaną usunięte, ale wszystkie nowo znalezione kanały zostaną zapisane na liście kanałów.

Ręczne skanowanie analogowe: Rozpocznij ręczne skanowanie kanałów analogowych. Wprowadź **Częstotliwość początkową,** a następnie wybierz **Skanuj w górę** lub **Skanuj w dół**. Po znalezieniu kanału skanowanie zostanie zakończone, a znaleziony kanał zostanie zapisany na liście kanałów.

**Pojedyncze skanowanie RF:** Wybierz **Kanał RF** za pomocą przycisków kierunkowych w prawo/w lewo. **Poziom sygnału** i **Jakość sygnału** wybranego kanału zostaną wyświetlone. Naciśnij **OK**, aby rozpocząć skanowanie na wybranym kanale RF. Odnalezione kanały zostaną zapisane na liście kanałów.

**Ręczne uaktualnianie programów:** Uruchom aktualizację programów ręcznie.

**LCN:** Ustaw swoje preferencje dla LCN. LCN to system logicznego numerowania kanałów, organizujący dostępne programy zgodnie z rozpoznawalną sekwencję numerów kanałów (jeśli dostępny).

**Typy skanowania kanałów:** Ustaw preferencje typu skanowania.

**Typ zapisu kanałów:** Ustaw preferencje typu zapisu.

**Wybierz ulubioną sieć:** Wybierz swoją ulubioną sieć. Ta opcja menu będzie aktywna, jeśli dostępna będzie więcej niż jedna sieć.

**Pomijanie kanałów:** Ustaw kanały, które mają być pomijane podczas przełączania kanałów przyciskami **Program +/-** na pilocie. Podświetl żądany kanał(y) na liście i naciśnij przycisk **OK**, aby zaznaczyć/odznaczyć.

**Zmiana kanału:** Zamień pozycje dwóch wybranych kanałów na liście kanałów. Podświetl żądane kanały na liście i naciśnij przycisk **OK**, aby wybrać. Po wybraniu drugiego kanału, jego pozycja zostanie zastąpiona pozycją pierwszego wybranego kanału. Aby włączyć tę funkcję, należy ustawić opcję **LCN** na **Wył.** lub **Domyślne**.

**Przeniesienie kanału:** Przenieś kanał na pozycję innego kanału. Podświetl żądany kanał na liście i naciśnij przycisk **OK**, aby wybrać. Następnie zrób to samo dla drugiego kanału. Po wybraniu drugiego kanału, pierwszy wybrany kanał zostanie przeniesiony na jego miejsce. Aby włączyć tę funkcję, należy ustawić opcję **LCN** na **Wył.** lub **Domyślne**.

**Edycja kanału:** Edytuj kanały na liście kanałów. Edytuj nazwę i numer kanału wybranego kanału i wyświetl następujące informacje na temat tego kanału, jeśli są dostępne: **Nazwę sieci**, Częstotliwoś**ć**, **System kolorów** i **System dźwiękowy**. W zależności od kanału inne opcje mogą być również edytowalne. Możesz nacisnąć **niebieski** przycisk, aby usunąć podświetlony kanał.

Dostrajanie kanału analogowego: Dostrój kanał analogowy. Wyświetlona zostanie lista dostępnych kanałów analogowych. Podświetl żądany kanał na liście i naciśnij przycisk **OK**. Następnie zmień częstotliwość kanału, naciskając przyciski kierunkowe w lewo/w prawo. Naciśnij **OK**, aby zapisać nową częstotliwość dla tego kanału. Naciśnij przycisk **Wróć**, aby anulować. Ten element może nie być widoczny, w zależności od tego, czy ostatni oglądany kanał był analogowy.

**Czyszczenie listy programów:** Usuń wszystkie kanały zapisane na liście kanałów wybranego trybu instalacji kanałów. Pojawi się okienko dialogowe proszące o potwierdzenie. Podświetl **OK** i naciśnij przycisk **OK**, aby kontynuować. Podświetl **Anuluj** i naciśnij **OK**, aby anulować.

**Tryb instalacji kanałów - telewizja kablowa**

**Automatyczne Wyszukiwanie kanałów:** Rozpocznij skanowanie kanałów analogowych i cyfrowych telewizji kablowej. Jeśli dostępne, pojawi się lista opcji operatora. Wybierz żądaną opcję i naciśnij **OK**. **Opcje Trybu skanowania**, **Typu skanowania kanałów**, **Częstotliwości** i **Adresu identyfikacyjnego sieci** mogą być dostępne. Opcje te mogą się różnić w zależności od operatora i wyboru **Trybu skanowania** . Ustaw **Tryb skanowania** jako **Pełne** jeśli nie wiesz, jak skonfigurować inne opcje. Podświetl **Skanowanie** i naciśnij **OK**, aby rozpocząć skanowanie. Możesz nacisnąć przycisk **Wróć**, aby anulować skanowanie. Znalezione kanały zostaną zapisane na liście kanałów.

**Pojedyncze skanowanie RF:** Wprowadź **Częstotliwość**. **Poziom sygnału** i **Jakość sygnału** wybranej **Częstotliwości** zostaną wyświetlone. Podświetl Opcję skanowania i naciśnij OK, aby rozpocząć skanowanie. Odnalezione kanały zostaną zapisane na liście kanałów.

**LCN:** Ustaw swoje preferencje dla LCN. LCN to system logicznego numerowania kanałów, organizujący dostępne programy zgodnie z rozpoznawalną sekwencję numerów kanałów (jeśli dostępny).

**Typy skanowania kanałów:** Ustaw preferencje typu skanowania.

**Typ zapisu kanałów:** Ustaw preferencje typu zapisu.

**Wybierz ulubioną sieć:** Wybierz swoją ulubioną sieć. Ta opcja menu będzie aktywna, jeśli dostępna będzie więcej niż jedna sieć. Opcja ta może nie być dostępna w zależności od kraju wybranego podczas procesu wstępnej konfiguracji.

**Pomijanie kanałów:** Ustaw kanały, które mają być pomijane podczas przełączania kanałów przyciskami **Program +/-** na pilocie. Podświetl żądany kanał(y) na liście i naciśnij przycisk **OK**, aby zaznaczyć/odznaczyć.

**Zmiana kanału:** Zamień pozycje dwóch wybranych kanałów na liście kanałów. Podświetl żądane kanały na liście i naciśnij przycisk **OK**, aby wybrać. Po wybraniu drugiego kanału, jego pozycja zostanie zastąpiona pozycją pierwszego wybranego kanału. Aby włączyć tę funkcję, należy ustawić opcję **LCN** na **Wył.** lub **Domyślne**.

**Przeniesienie kanału:** Przenieś kanał na pozycję innego kanału. Podświetl żądany kanał na liście i naciśnij przycisk **OK**, aby wybrać. Następnie zrób to samo dla drugiego kanału. Po wybraniu drugiego kanału, pierwszy wybrany kanał zostanie przeniesiony na jego miejsce. Aby włączyć tę funkcję, należy ustawić opcję **LCN** na **Wył.** lub **Domyślne**.

**Edycja kanału:** Edytuj kanały na liście kanałów. Edytuj nazwę i numer kanału wybranego kanału i wyświetl następujące informacje na temat tego kanału: **Nazwę sieci**, **Częstotliwość**, **System kolorów**, **System dźwięku, Modulację** i **Prędkość transmisji sygnału**. W zależności od kanału inne opcje mogą być również edytowalne. Możesz nacisnąć **niebieski** przycisk, aby usunąć podświetlony kanał.

Dostrajanie kanału analogowego: Dostrój kanał analogowy. Wyświetlona zostanie lista dostępnych kanałów analogowych. Podświetl żądany kanał na liście i naciśnij przycisk **OK**. Następnie zmień częstotliwość kanału, naciskając przyciski kierunkowe w lewo/w prawo. Naciśnij **OK**, aby zapisać nową częstotliwość dla tego kanału. Naciśnij przycisk **Wróć**, aby anulować. Ten element może nie być widoczny, w zależności od tego, czy ostatni oglądany kanał był analogowy.

**Czyszczenie listy programów:** Usuń wszystkie kanały zapisane na liście kanałów wybranego trybu instalacji kanałów. Pojawi się okienko dialogowe proszące o potwierdzenie. Podświetl **OK** i naciśnij przycisk **OK**, aby kontynuować. Podświetl **Anuluj** i naciśnij **OK**, aby anulować.

#### **Tryb instalacji kanałów - Preferowane/Ogólne satelita/Satelita**

**Ponowne skanowanie satelity:** Rozpocznij skanowanie satelity, zaczynając od ekranu wyboru operatora dla trybu instalacji kanału **Preferowanego**  satelity lub ekran wyboru satelity dla tryb instalacji kanału **Ogólne satelita** lub **Satelita**. Jeśli ta opcja skanowania jest preferowana, niektóre konfiguracje skanowania nie będą dostępne, a zatem preferencje wprowadzone podczas wstepnej konfiguracji mogą nie zostać zmienione.

**Dodaj satelitę:** Dodaj satelitę i przeprowadź skanowanie satelity.

**Aktualizacja satelity:** Wyszukaj aktualizacje, powtarzając poprzednie skanowanie z tymi samymi ustawieniami. Będzie także można skonfigurować te ustawienia przed skanowaniem. Gdyby **Tryb Instalacji kanałów** był ustawiony na **Preferowanego satelitę**, ta opcja może mieć inną nazwę w zależności od dostępnych usług. Podświetl satelitę i naciśnij przycisk **OK**, aby skonfigurować szczegółowe parametry satelity. Naciśnij **Prawy** przycisk kierunkowy, aby kontynuować.

**Ręczne strojenie satelity:** Rozpocznij ręczne skanowanie satelity.

**Wybierz ulubioną sieć:** Wybierz swoją ulubioną sieć. Ta opcja menu będzie aktywna, jeśli dostępna będzie więcej niż jedna sieć. Opcja ta może nie być dostępna w zależności od kraju wybranego podczas procesu wstępnej konfiguracji.

**Pomijanie kanałów:** Ustaw kanały, które mają być pomijane podczas przełączania kanałów przyciskami **Program +/-** na pilocie. Podświetl żądany kanał(y) na liście i naciśnij przycisk **OK**, aby zaznaczyć/odznaczyć.

**Zmiana kanału:** Zamień pozycje dwóch wybranych kanałów na liście kanałów. Podświetl żądane kanały na liście i naciśnij przycisk **OK**, aby wybrać. Po wybraniu drugiego kanału, jego pozycja zostanie zastąpiona pozycją pierwszego wybranego kanału.

**Przeniesienie kanału:** Przenieś kanał na pozycję innego kanału. Podświetl żądany kanał na liście i naciśnij przycisk **OK**, aby wybrać. Następnie zrób to samo dla drugiego kanału. Po wybraniu drugiego kanału, pierwszy wybrany kanał zostanie przeniesiony na jego miejsce.

**Edycja kanału:** Edytuj kanały na liście kanałów. Edytuj nazwę i numer kanału wybranego kanału i wyświetl następujące informacje na temat tego kanału, jeśli są dostępne: Nazwę sieci, Częstotliwość, System kolorów i System dźwiękowy. W zależności od kanału inne opcje mogą być również edytowalne. Możesz nacisnąć **niebieski** przycisk, aby usunąć podświetlony kanał.

**Czyszczenie listy programów:** Usuń wszystkie kanały zapisane na liście kanałów wybranego trybu instalacji kanałów. Pojawi się okienko dialogowe proszące o potwierdzenie. Podświetl **OK** i naciśnij przycisk **OK**, aby kontynuować. Podświetl **Anuluj** i naciśnij **OK**, aby anulować.

*Uwaga: Niektóre opcje mogą być niedostępne i pojawić się jako wyszarzone w zależności od wyboru operatora i ustawień związanych z operatorem.*

#### **Tryb instalacji kanałów**

Ustaw tę opcję jako **Antena**, **Telewizja kablowa**, **Preferowany Satelia**, **O**gólne satelita lub Satelita.

#### **Automatyczna aktualizacja kanałów**

Włącz lub wyłącz funkcję automatycznej aktualizacji kanałów.

#### **Komunikat o aktualizacji kanałów**

Włącz lub wyłącz funkcję wiadomości o automatycznej aktualizacji kanałów. Ten element może nie być widoczny, w zależności od wyboru **Trybu instalacji kanałów**.

#### **Kontrola rodzicielska**

*(\*) Aby wejść do tego menu, należy najpierw wprowadzić PIN. PIN fabryczny to* **1234***. Jeśli zdefiniowano nowy PIN po procesie wstępnej instalacji, użyj zdefiniowanego PINu. Niektóre opcje mogą być niedostępne, zależnie od wybranego kraju przy pierwszej instalacji.*

**Zablokowane kanały:** Wybierz kanał(y) do zablokowania z listy kanałów. Podświetl kanał i naciśnij **OK**, aby wybrać lub anulować wybór. **Aby oglądać zablokowany kanał należy wprowadzić** PIN.

**Ograniczenia programu:** Blokuj programy zgodnie z informacjami dotyczącymi klasyfikacji wiekowej, które są nadawane wraz z nimi. Możesz włączyć lub wyłączyć ograniczenia, ustawić systemy ocen, poziomy ograniczeń i ograniczenia wiekowe, korzystając z opcji tego menu.

**Zablokowane wejścia:** Zapobiegaj dostępowi do wybranej zawartości źródła wejściowego. Podświetl żądaną opcję wejścia i naciśnij **OK**, aby zaznaczyć/ odznaczyć. Aby oglądać zablokowane źródło wejścia należy najpierw wprowadzić PIN.

**Zmień PIN:** Zmień domyślny kod PIN. Podświetl tę opcję i naciśnij **OK**. Najpierw musisz wprowadzić stary kod PIN. Następnie zostanie wyświetlony ekran wprowadzania nowego kodu PIN. Wprowadź dwukrotnie nowy PIN w celu potwierdzenia.

#### **Kanał audio**

Ustaw preferencje kanału audio, jeśli są dostępne. Ten element może nie być widoczny, w zależności od tego, czy ostatni oglądany kanał był analogowy.

#### **Język dźwięku**

Ustaw jedną z wymienionych opcji językowych jako pierwszą preferencję języka audio. Ten element może nie być widoczny, w zależności od tego, czy ostatni oglądany kanał był cyfrowy.

### **Drugi język audio**

Ustaw jedną z wymienionych opcji językowych jako drugą preferencję języka audio. Jeśli ustawienie **Język audio** wybranej opcji języka nie jest obsługiwane, ta preferencja języka zostanie wzięta pod uwagę. Ten element może nie być widoczny, w zależności od tego, czy ostatni oglądany kanał był cyfrowy.

#### **Licencje Open Source**

Wyświetla informację o licencji oprogramowania Open Source.

#### **Wersja**

Wyświetla numer wersii systemu.

### **Konta i logowanie**

**Google:** Ta opcja będzie dostępna, jeśli zalogujesz się na swoje konto Google. Możesz skonfigurować preferencje synchronizacji danych lub usunąć zarejestrowane konto na telewizorze. Podświetl usługę wymienioną w części **Wybierz zsynchronizowane aplikacje** i naciśnij **OK**, aby włączyć/wyłączyć synchronizację danych. Podświetl **Synchronizuj teraz** i naciśnij **OK**, aby zsynchronizować wszystkie włączone usługi jednocześnie.

**Dodaj konto:** Dodaj nowe konto do dostępnych kont, logując się na nie.

### **Aplikacje**

Korzystając z opcji tego menu, możesz zarządzać aplikacjami na telewizorze.

#### **Ostatnio otwierane aplikacja**

Możesz wyświetlić ostatnio otwarte aplikacje. Podświetl **Zobacz wszystkie aplikacje** i naciśnij **OK**, aby zobaczyć wszystkie aplikacje zainstalowane na telewizorze. Wyświetlona zostanie również ilość potrzebnej pamięci. Możesz zobaczyć wersję aplikacji, otworzyć lub zmusić do zatrzymania działających aplikacji, odinstalować pobraną aplikację, zobaczyć uprawnienia i włączyć je/wyłączyć, włączyć/wyłączyć powiadomienia, wyczyścić dane i pamięć podręczną, itp. Podświetl aplikację i naciśnij **OK**, aby zobaczyć dostępne opcje.

#### **Uprawnienia**

Zarządzaj uprawnieniami i niektórymi innymi funkcjami aplikacji.

**Uprawnienia aplikacji:** Aplikacje zostaną posortowane według kategorii typów uprawnień. Możesz włączyć/ wyłączyć uprawnienia dla aplikacji z tych kategorii.

**Specjalny dostęp aplikacji:** Skonfiguruj niektóre funkcje aplikacji i specjalne uprawnienia.

**Bezpieczeństwo i ograniczenia:** Korzystając z opcji tego menu;

- Możesz zezwolić na instalację lub ograniczyć instalację aplikacji ze źródeł innych niż Sklep Google Play.
- Ustaw telewizor tak, aby blokować lub ostrzegać przed instalacją aplikacji, które mogą być szkodliwe.

### **Preferencje urządzenia**

**Informacje o urządzeniu:** Sprawdź aktualizacje systemu, zmień nazwę urządzenia, uruchom ponownie telewizor i wyświetl informacje systemowe, takie jak adresy sieciowe, numery seryjne, wersje, itp. Możesz także wyświetlać informacje prawne, zarządzać reklamami, wyświetlać swój identyfikator reklamowy, resetować go i włączać/wyłączać spersonalizowane reklamy oparte na Twoich zainteresowaniach.

**Netflix ESN:** Wyświetl swój numer ESN. Numer ESN jest unikalnym numerem ID Netflix, wygenerowanym specjalnie do identyfikacji Twojego telewizora.

**Data i godzina:** Ustaw opcje daty i godziny swojego TV. Możesz ustawić telewizor tak, aby automatycznie aktualizował datę i godzinę z sieci lub z nadawanych programów. Ustaw odpowiednio dla swojego otoczenia i preferencji. Wyłącz, ustawiając jako **Wyłączone** jeśli chcesz ręcznie zmienić datę lub godzinę. Następnie ustaw opcje daty, godziny, strefy czasowej i formatu godziny.

#### **Timer**

**Typ czasu włączenia:** Ustaw telewizor tak, aby włączał się sam. Ustaw tę opcję jako **Włączoną** lub **Raz**, aby umożliwić ustawienie harmonogramu włączania, ustaw jako **Wyłączone**, aby wyłączyć. Jeśli zostanie ustawione jako **Raz**, telewizor włączy się tylko raz o godzinie określonej w opcji **Czasu automatycznego włączenia** poniżej.

**Czas automatycznego włączenia:** Dostępne, jeśli **Typ czasu włączenia** jest włączony. Ustaw żądany czas włączenia telewizora z trybu gotowości za pomocą przycisków kierunkowych i naciśnij **OK**, aby zapisać nowy ustawiony czas.

**Typ czasu wyłączenia:** Ustaw telewizor tak, aby wyłączał się sam. Ustaw tę opcję jako **Włączoną** lub **Raz**, aby umożliwić ustawienie harmonogramu wyłączania, ustaw jako **Wyłączone**, aby wyłączyć. Jeśli zostanie ustawione jako **Raz**, telewizor wyłączy się tylko raz o godzinie określonej w opcji **Czasu automatycznego wyłączenia** poniżej.

**Czas automatycznego wyłączenia:** Dostępne, jeśli **Typ czasu wyłączenia** jest włączony. Ustaw żądany czas wyłączenia telewizora w tryb gotowości za pomocą przycisków kierunkowych i naciśnij **OK**, aby zapisać nowy ustawiony czas.

**Język:** Ustaw preferowany język.

**Klawiatura:** Wybierz typ klawiatury i zarządzaj ustawieniami klawiatury.

**Wejścia:** Pokaż lub ukryj terminal wejściowy, zmień etykietę terminala wejściowego i skonfiguruj opcje dla funkcji HDMI CEC (Kontrola elektroniki użytkowej) i wyświetl listę urządzeń CEC.

#### **Zasilanie**

**Wyłącznik czasowy:** Określ czas bezczynności, po upływie którego telewizor ma automatycznie przejść w tryb uśpienia.

**Wyłączanie obrazu:** Wybierz tę opcja i naciśnij **OK**, aby wyłączyć ekran. Naciśnij dowolny przycisk na pilocie lub telewizorze, aby ponownie włączyć ekran. Pamiętaj, że nie możesz włączyć ekranu za pomocą przycisków **Głośność +/-**, **Wyciszenie** i **Tryb gotowości**. Te przyciski będą działały normalnie.

**Wyłączenie z powodu braku sygnału:** Ustawia zachowanie telewizora, gdy nie zostanie wykryty żaden sygnał z aktualnie ustawionego źródła sygnału. Określ czas, po upływie którego telewizor ma automatycznie się wyłączyć lub ustaw jako **Wyłączone**, aby wyłączyć.

#### **Obraz**

**Tryb obrazu:** Tryb obrazu może zostać dopasowany do indywidualnych upodobań lub potrzeb. Tryb obrazu może zostać ustawiony wg jednej z tych opcji: **Użytkownika**, **Standardowy, Żywy, Sport**, **Film** i **Gra**. Możesz użyć trybu **Użytkownika** do tworzenia niestandardowych ustawień.

*Tryby Dolby Vision: Jeśli wykryta zostanie zawartość Dolby Vision, dostępne będą opcje Dolby Vision Dark i Dolby Vision Bright, zamiast innych trybów obrazu.*

Ustawienia **podświetlenia**, **jasności**, **kontrastu**, **koloru**, **barwy**, **ostrości** zostaną dostosowane do wybranego trybu obrazu. Jeśli jedno z tych ustawień zostanie zmienione ręcznie, opcja **Trybu obrazu** zostanie zmieniona na **Użytkownika**, jeśli nie jest już ustawiona jako **Użytkownika**.

**Powiadomienie Dolby Vision:** Ustawia preferencje wyglądu powiadomienia dotyczącego zawartości Dolby Vision. Po włączeniu, logo Dolby Vision będzie wyświetlane na ekranie po wykryciu zawartości Dolby Vision.

**Automatyczne podświetlenie:** Ustaw preferencje automatycznego podświetlenia. Dostępne będą opcje **Wyłączone**, **Niskie**, **Średnie** i **Eko**. Ustaw jako "**Wyłączone**", aby wyłączyć.

**Podświetlenie:** Ręcznie wyreguluj poziom podświetlenia ekranu. Ta opcja nie będzie dostępna, jeśli **Automatyczne podświetlenie** nie jest ustawione jako **Wyłączone**.

**Jasność:** Dopasowuje wartości jasności obrazu.

**Kontrast:** Dopasowuje wartości kontrastu obrazu.

**Kolor:** Dopasowuje wartość nasycenia koloru obrazu.

**Barwa:** Dopasowuje wartości barwy obrazu.

**Polski** - 22 - *(\*\*)* Tylko dla wybranych modeli

**Ostrość:** Ustawia wartości ostrości dla obiektów wyświetlanych na ekranie.

**Gamma:** Ustaw swoje preferencje dotyczące Gamma. Dostępne będą opcje **Ciemny** , **Średni** i **Jasny**.

**Temperatura koloru:** Ustaw preferencje temperatury koloru. Dostępne będą opcje **Użytkownika**, **Chłodna**, **Standardowa** i **Ciepła**. Możesz ręcznie ustawić wartości wzmocnienia koloru czerwonego, zielonego i niebieskiego. Jeśli jedna z tych wartości zostanie zmieniona ręcznie, opcja Temperatury koloru zostanie zmieniona na Użytkownika, jeśli nie jest już ustawiona jako Użytkownika.

**Tryb wyświetlania:** Ustaw aspekt ekranu. Wybierz jedną z predefiniowanych opcji zgodnie z własnymi preferencjami.

**HDR:** Włącz lub wyłącz funkcję HDR. Ten element będzie dostępny, jeśli zostanie wykryta zawartość HDR.

#### **Zaawansowane wideo**

**DNR:** Dynamiczna redukcja szumów (DNR) to proces usuwania szumu z sygnału cyfrowego lub analogowego. Ustaw preferencje DNR jako **Niskie**, **Średnie**, **Silne**, **Automatyczne** lub wyłącz, ustawiając jako **Wyłączone**.

**MPEG NR:** Redukcja szumów MPEG usuwa szumy blokowe wokół konturów i szumu w tle. Ustaw preferencje DNR jako **Niskie**, **Średnie**, **Silne** lub wyłącz, ustawiając jako **Wyłączone**.

**Adaptacyjna kontrola Luma:** Adaptacyjna kontrola Luma dostosowuje globalnie ustawienia kontrastu zgodnie z histogramem treści, aby zapewnić głębszą czerń i jaśniejszą biel. Ustaw swoje preferencje Adaptacyjnej kontroli Luma jako **Niskie**, **Średnie**, **Silne** lub wyłącz, ustawiając jako **Wyłączone**.

**Lokalna kontrola kontrastu:** Lokalna kontrola kontrastu dzieli każdą klatkę na zdefiniowane małe obszary i zapewnia możliwość zastosowania niezależnego ustawienia kontrastu dla każdego obszaru. Ten algorytm poprawia drobne szczegóły i zapewnia lepszą percepcję kontrastu. Robi wrażenie większej głębi, poprawiając ciemne i jasne obszary bez utraty szczegółów. Ustaw swoje preferencje Lokalnej kontroli kontrastu **Niskie**, **Średnie**, **Wysoki** lub wyłącz, ustawiając jako **Wyłączone**.

**Tryb filmu DI:** Jest to funkcja wykrywania kadencji 3:2 lub 2:2 dla zawartości filmu 24 kl./s i poprawia efekty uboczne (takie jak efekt przeplotu lub drgania), które są powodowane przez te metody rozwijania. Ustaw preferencje Trybu filmu DI na **Automatyczne** lub wyłącz, ustawiając jako **Wyłączone**. Ten element nie będzie dostępny, jeśli włączony jest tryb gry.

**Blue Stretch:** Ludzkie oko postrzega chłodniejszą biel jako jaśniejszą biel, funkcja Blue Stretch zmienia balans bieli między średnimi i wysokimi poziomami szarości do niższej temperatury kolorów. Włącz lub wyłącz funkcję Blue Stretch.

**Tryb gry:** Tryb gry to tryb, który ogranicza niektóre algorytmy przetwarzania obrazu, aby nadążyć za grami wideo o dużej szybkości klatek. Włącz lub wyłącz funkcję Trybu gry.

**Zakres HDMI RGB:** To ustawienie należy dostosować do zakresu sygnału wejściowego RGB źródła HDMI. Może to być ograniczony zakres (16–235) lub pełny zakres (0–255). Ustaw swoje preferencje zakresu HDMI RGB. Dostępne będą opcje **Auto**, **Pełny**i **Ograniczony**. Ta opcja nie będzie dostępna, jeśli źródło wejściowe nie jest ustawione jako HDMI.

**Tuner kolorów** Nasycenie kolorów, barwa, jasność można regulować dla odcienia czerwonego, zielonego, niebieskiego, cyjan, magenta, żółtego i ciała (odcienia skóry), aby uzyskać bardziej żywy lub bardziej naturalny obraz. Ustaw ręcznie **Barwę**, **Kolor**, **Jasność**, **Przesunięcie** i **Wzmocnienie**. Podświetl **Włącz** i naciśnij **OK**, aby włączyć tę funkcję.

**11-punktowa korekcja balansu bieli:** Funkcja balansu bieli kalibruje temperaturę koloru telewizora w szczegółowych poziomach szarości. Wizualnie lub poprzez pomiar można zwiększyć jednorodność skali szarości. Dostosuj ręcznie siłę **Czerwonego**, **Zielonego**, **Niebieskiego** koloru i wartość **Wzmocnienia**. Podświetl **Włącz** i naciśnij **OK**, aby włączyć tę funkcję.

**Przywróć ustawienia domyślne:** Zresetuj ustawienia obrazu do ustawień fabrycznych.

**Uwaga:** *W zależności od aktualnie ustawionego źródła wejściowego niektóre opcje menu mogą być niedostępne.*

#### **Dźwięk**

**Dźwięki systemowe:** Dźwięk systemowy to dźwięk odtwarzany podczas nawigacji lub wybierania pozycji na ekranie telewizora. Podświetl tę opcję i naciśnij **OK**, aby włączyć/wyłączyć tę funkcję.

**Styl dźwięku:** Aby ułatwić regulację dźwięku, możesz wybrać zaprogramowane ustawienie. Dostępne będą opcje **Użytkownika**, **Standardowy**, **Żywy**, **Sport**, **Film**, **Muzyka** lub **Aktualności**. Ustawienia dźwięku zostaną dostosowane zgodnie z wybranym stylem dźwięku. Niektóre inne opcje dźwięku mogą stać się niedostępne w zależności od wyboru.

**Balans:** Dostosuj lewy i prawy balans głośności głośników i słuchawek.

**Szczegóły equalizera:** Dostosuj wartości equalizera zgodnie z własnymi preferencjami.

**Głośniki:** Aby usłyszeć dźwięk TV poprzez podłączone kompatybilne urządzenie audio, ustaw jako **Zewnętrzny system audio**. Ustaw jako **Głośniki TV** aby użyć głośników telewizora w celu uzyskania dźwięku.

**Wyjście cyfrowe:** Ustaw preferencje cyfrowego wyjścia dźwięku. Dostępne będą opcje **Automatyczny**, **Bypass, PCM, Dolby Digital Plus** i **Dolby Digital**. Podświetl żądaną opcję na liście i naciśnij przycisk **OK**, aby ją ustawić.

**Opóźnienie SPDIF:** Dostosuj wartość opóźnienia SPDIF.

**Automatyczna regulacja głośności:** Dzięki automatycznej regulacji głośności możesz ustawić telewizor tak, aby automatycznie wyrównywał nagłe różnice głośności. Zazwyczaj na początku reklam lub podczas zmiany kanałów. Włącz/wyłącz tę opcję, naciskając **OK**.

**Tryb downmix:** Ustaw preferencje konwersji wielokanałowych sygnałów audio na dwukanałowe sygnały audio. Naciśnij **OK**, aby wyświetlić opcje i ustawić. Dostępne będą opcje **Stereo** i **Surround**. Podświetl żądaną opcję na liście i naciśnij przycisk **OK**, aby ją ustawić.

**Przetwarzanie Dolby Audio:** Dzięki przetwarzaniu Dolby Audio możesz poprawić jakość dźwięku telewizora. Naciśnij **OK**, aby wyświetlić opcje i ustawić. Niektóre inne opcje dźwięku mogą stać się niedostępne i być wyświetlane jako wyszarzone, w zależności od dokonanych tutaj ustawień.

**Przetwarzanie Dolby Audio:** Podświetl tę opcję i naciśnij **OK**, aby włączyć/wyłączyć tę funkcję.

**Tryb dźwięku:** Jeśli opcja **Przetwarzania Dolby Audio** jest włączona, opcja **Tryb dźwięku** będzie dostępna do ustawienia. Podświetl opcję **Tryb dźwięku** i naciśnij **OK**, aby zobaczyć wstępnie ustawione tryby dźwięku. Dostępne będą opcje **Smart**, **Film**, **Muzyka** i **Wiadomości**. Podświetl żądaną opcję na liście i naciśnij przycisk **OK**, aby ją ustawić.

**Przywróć ustawienia domyślne:** Przywraca ustawienia dźwięku do ustawień fabrycznych.

**Pamięć masowa:** Wyświetl całkowity stan pamięci telewizora i podłączonych urządzeń, jeśli są dostępne. Aby zobacz szczegółowe informacje użycia, podświetl i naciśnij **OK**. Dostępne będą również opcje wysuwania i formatowania podłączonych urządzeń pamięci.

**Ekran główny:** Dostosuj swój ekran główny. Wybierz kanały, które będą wyświetlane na ekranie głównym, włącz/wyłącz podgląd wideo i audio. Organizuj aplikacje i gry, zmieniaj ich kolejność lub pobieraj więcej. Wyświetl Licencje Open Source.

W niektórych krajach ekran główny będzie podzielony na kilka zakładek, a to menu będzie zawierało dodatkowe opcje umożliwiające dostosowanie zawartości tych zakładek. Podświetl opcję **Konfiguruj** i naciśnij **OK**, aby zalogować się na konto Google, dzięki czemu możesz przeglądać spersonalizowane rekomendacje dla tego konta na zakładce **Odkrywaj** na Ekranie głównym. Po zalogowaniu się, korzystając z powiązanych opcji w tym menu, możesz przeglądać elementy sterujące aktywnością konta i uprawnieniami, dostosowywać usługi i określać preferencje dotyczące treści, aby otrzymywać lepsze zalecenia.

**Tryb sklepu:** Podświetl **Tryb sklepu** i naciśnij **OK**. Przeczytaj opis, zaznacz **Kontynuuj** i naciśnij **OK** jeśli chcesz kontynuować. Następnie zaznacz **Włącz**, aby aktywować lub **Wyłącz** aby dezaktywować i naciśnij **OK**. W trybie sklepu ustawienia telewizora zostaną skonfigurowane dla środowiska sklepu, a obsługiwane funkcje zostaną wyświetlone na ekranie. Po aktywacji **powiadomienia Sklepu** i ustawienia będą dostępne. Ustaw zgodnie z własnymi preferencjami. Dla użytku domowego nie zaleca się aktywacji trybu sklepu.

**Asystent Google:** Wybierz swoje aktywne konto, wyświetl uprawnienia, wybierz aplikacje do uwzględnienia w wynikach wyszukiwania, aktywuj bezpieczny filtr wyszukiwania, włącz blokowanie obraźliwych słów i wyświetl licencje open source.

**Wygaszacz ekranu:** Ustaw wygaszacz ekranu i opcje trybu uśpienia dla telewizora. Możesz wybrać wygaszacz ekranu, ustawić czas gotowości na wygaszacz ekranu, ustawić, kiedy telewizor przejdzie w tryb uśpienia lub uruchomić tryb wygaszacza ekranu.

**Lokalizacja:** Możesz zezwolić na użycie połączenia bezprzewodowego w celu określenia lokalizacji, przejrzeć ostatnie prośby o lokalizację oraz zezwolić lub ograniczyć wymienione aplikacje do korzystania z informacji o Twojej lokalizacji.

**Użycie i diagnostyka:** Automatycznie wysyłaj dane użytkowania i informacje diagnostyczne do Google. Ustaw zgodnie z własnymi preferencjami.

**Użytkowanie i diagnostyka producenta:** Jeśli się zgodzisz, telewizor wyśle informacje diagnostyczne (takie jak adres MAC, kraj, język, wersje oprogramowania i oprogramowania systemowego, wersje programu ładującego i źródło telewizora) oraz anonimowe dane dotyczące użytkowania z Twojego urządzenia na serwer w Irlandii. Nie jesteśmy w stanie Cię zidentyfikować i zbieramy i przechowujemy te informacje diagnostyczne oraz anonimowe dane dotyczące użytkowania tylko w celu zapewnienia prawidłowego działania Twojego urządzenia.

**Ułatwienia dostępu:** Konfiguruj ustawienia **Osoby niedowidzące**, **Wzmocnienie dialogu AC4**, **Napisy**, **Tekst na mowę**, **Skrót ułatwień dostępu** i/lub włącz/ wyłącz **Opis audio**, **Osoby niedosłyszące**, **Tekst o wysokim kontraście**. Niektórych ustawień napisów nie można zastosować.

**Osoby niedowidzące:** Cyfrowe kanały telewizyjne mogą nadawać specjalne komentarze dźwiękowe opisujące akcję na ekranie, mowę ciała, mimikę i ruchy dla osób niedowidzących.

**Głośnik:** Włącz tę opcję, jeśli chcesz usłyszeć komentarz audio przez głośniki telewizora.

**Słuchawki:** Włącz tę opcję, jeśli chcesz usłyszeć komentarz audio przez wyjście słuchawkowe telewizora.

**Głośność:** Dostosuj poziom głośności komentarza audio.

Pan and Fade: Włacz te opcie, jeśli chcesz usłyszeć komentarz audio wyraźniej, jeśli jest dostępny w oglądanym programie.

**Dźwięk dla osób niedowidzących:** Ustaw typ dźwięku dla osób niedowidzących. Opcje będą dostępne w zależności od wybranego programu.

**Kontrola głośności przód/tył:** Dostosuj balans głośności między głównym dźwiękiem telewizora (**Główny**) i komentarzem audio (**AD**).

**Reset:** Przywraca wszystkie ustawienia TV do ustawień fabrycznych. Podświetl**Reset** i naciśnij **OK**. Wyświetli się komunikat potwierdzający, wybierz **Usuń wszystko**, aby kontynuować resetowanie. Telewizor najpierw się wyłączy/włączy i rozpocznie się konfiguracja początkowa. Wybierz **Anuluj**, aby wyjść.

**Uwaga:** *Aby kontynuować resetowanie, możesz zostać poproszony o wprowadzenie PINu. Wprowadź PIN określony podczas pierwszej instalacji. Jeśli nie ustawiłeś PINu podczas pierwszej instalacji, możesz użyć domyślnego PINu. Domyślny numer PIN to 1234.*

### **Piloty Bluetooth i Akcesoria**

Z telewizorem Android możesz używać akcesoriów Bluetooth, takich jak pilot (w zależności od modelu pilota), słuchawki, klawiatury lub kontrolery gier. Dodaj urządzenia, aby z nich korzystać ze swoim telewizorem. Wybierz tę opcję i naciśnij przycisk **OK**, aby rozpocząć wyszukiwanie dostępnych urządzeń w celu sparowania ich z telewizorem. Podświetl i naciśnij **Dodaj akcesoria** i naciśnij **OK**, aby rozpocząć wyszukiwanie. Przełącz urządzenie w tryb parowania Dostępne urządzenia zostaną rozpoznane i zostaną wyświetlone na liście lub zostanie wyświetlone żądanie parowania. Wybierz swoje urządzenie z listy i naciśnij **OK** lub podświetl **OK** i naciśnij **OK** aby rozpocząć parowanie.

Podłączone urządzenia zostaną tutaj również wymienione. Aby rozłączyć urządzenie, zaznacz je i naciśnij **OK** . Następnie podświetl opcję **Rozłącz** i naciśnij **OK**. Następnie wybierz **OK** i naciśnij ponownie **OK**, aby odłączyć sparowane urządzenie od telewizora. Możesz także zmienić nazwę podłączonego urządzenia. Podświetl urządzenie i naciśnij **OK**, a następnie podświetl **Zmień nazwę** i naciśnij **OK** jeszcze raz. Naciśnij **OK** ponownie i użyj wirtualnej klawiatury, aby zmienić nazwę urządzenia.

# **Lista kanałów**

Telewizor sortuje wszystkie zapisane kanały na **liście kanałów**. Naciśnij przycisk **OK**, aby otworzyć **listę kanałów** w trybie telewizji na żywo. Możesz nacisnąć **Czerwony** przycisk, aby przewijać listę strona po stronie lub **Zielony** przycisk, aby przewinąć w dół.

W razie potrzeby możesz filtrować lub sortować kanały lub znaleźć kanał na liście kanałów. Naciśnij **Żółty** przycisk, aby wyświetlić opcje **Wybierz więcej**. Dostępne opcje to **Wybierz rodzaj**, **Sortuj** i **Znajdź**. **Opcja** sortowania może nie być dostępna w zależności od kraju wybranego podczas procesu wstępnej konfiguracii.

Aby filtrować kanały, podświetl **Wybierz rodzaj** i naciśnij przycisk **OK**. Możesz wybrać spośród opcji **Kategorie**, **Cyfrowe**, **Radio**, **Bezpłatne**, **Szyfrowane**, **Analogowe**, **Ulubione** i **Sieciowe**, aby filtrować listy kanałów lub wybierz opcję **Nadawane**, aby zobaczyć wszystkie zainstalowane kanały na liście kanałów. Dostępność opcji może zależeć od wybranego operatora.

Aby filtrować kanały, podświetl **Sortuj** i naciśnij przycisk **OK**. Wybierz jedną z dostępnych opcji i naciśnij **OK** jeszcze raz. Kanały zostaną posortowane według Twojego wyboru.

Aby odnaleźć kanał, podświetl **Znajdź** i naciśnij przycisk **OK**. Zostanie wyświetlona wirtualna klawiatura. Wprowadź całość lub część nazwy lub numeru kanału, który chcesz znaleźć, podświetl symbol znacznika wyboru na klawiaturze i naciśnij **OK**. Pasujące wyniki zostaną wyświetlone.

*Uwaga: Jeśli jakakolwiek opcja oprócz Nadawane zostanie wybrana w menu Wybierz rodzaj, można przewijać tylko kanały, które są aktualnie wymienione na liście kanałów za pomocą przycisków Programme +/- na pilocie.*

### **Edytowanie kanałów i listy kanałów**

Możesz edytować kanały i listę kanałów za pomocą opcji **Pomiń kanał**, **Zmień kanał, Przenieś kanał** i **Edycja kanału** w menu **Ustawienia> Kanał> Kanały**. Możesz uzyskać dostęp do menu **Ustawienia** z ekranu głównego lub z menu **Opcje TV** w trybie telewizji na żywo.

*Uwaga: Opcje Zmień kanał, Przenieś kanał i Edycja kanału mogą być niedostępne i pojawić się jako wyszarzone, w zależności od wyboru operatorai ustawień związanych z operatorem. Możesz wyłączyć ustawienie LCN w menu Ustawienia > Kanał, ponieważ zapobiega to edycji kanału. Opcja ta może być domyślnie włączona w zależności od kraju wybranego podczas procesu wstępnej konfiguracji.*

### **Zarządzanie Listami ulubionych kanałów**

Możesz utworzyć cztery różne listy swoich ulubionych kanałów. Te listy obejmują tylko kanały określone przez Ciebie. Naciśnij przycisk **OK**, aby otworzyć listę kanałów. Następnie naciśnij **niebieski** przycisk, aby uzyskać dostęp do list ulubionych. Jeśli jedna z list jest wyświetlana na ekranie, możesz nacisnąć **lewy** lub **prawy** przycisk kierunkowy, aby przełączyć się z jednej listy na drugą. Aby zmienić pozycję kanału podświetl ten kanał i wciśnij **Żółty** przycisk. Następnie użyj przycisków kierunkowych **w górę** i **w dół**, aby przesunąć kanał do żądanej pozycji i naciśnij **OK**. Podświetl kanał na liście i naciśnij przycisk **OK**, aby go oglądać.

Aby dodać aktualnie oglądany kanał do jednej z list ulubionych, wybierz żądaną listę ulubionych zgodnie z powyższym opisem i naciśnij przycisk **Menu** na pilocie. Następnie wejdź do menu **Kanały**, podświetl opcję **Dodaj do moich Ulubionych** naciśnij **OK**. Kanał zostanie dodany do wybranej listy ulubionych. Można dodać tylko aktualnie oglądany kanał do listy ulubionych. Aby usunąć ten kanał kanał z listy ulubionych, otwórz listę ulubionych, podświetl kanał i naciśnij **niebieski** przycisk.

Jeśli chcesz ustawić jedną ze swoich **List ulubionych kanałów** jako główną listę kanałów, musisz wybrać żądaną listę ulubionych, jak opisano powyżej. Następnie ustaw opcję **Wybierz rodzaj** na **Ulubione**. Otwórz listę kanałów i naciśnij **Żółty** przycisk, aby zobaczyć opcje. W zależności od wyboru operatora ta funkcja może być zablokowana i nie działać prawidłowo.

# **Przewodnik po programach**

Za pomoca funkcii elektronicznego przewodnika po programach (EPG) telewizora można przeglądać harmonogram wydarzeń aktualnie zainstalowanych kanałów na liście kanałów. Czy ta funkcja jest obsługiwana, czy nie, zależy od odnośnej transmisji.

Aby uzyskać dostęp do elektronicznego przewodnika po programach na ekranie głównym, naciśnij przycisk **Przewodnik** na pilocie. Elektroniczny przewodnik po programach jest również dostępny w trybie telewizji na żywo. Aby przełączyć na funkcję telewizji na żywo, możesz nacisnąć przycisk Wyjdź lub podświetlić aplikację Live TV w wierszu aplikacji na ekranie głównym i nacisnąć OK. W niektórych krajach **Telewizja na żywo** aplikacja będzie znajdować się w **Home** na ekranie głównym, a wiersz z tą aplikacją zostanie nazwany jako **Ulubione aplikacje**. Aby uzyskać dostęp do przewodnika po programach w trybie telewizji na żywo, naciśnij przycisk **Przewodnik** na pilocie.

Użyj przycisków kierunkowych, aby poruszać się po przewodniku po programach. Możesz użyć przycisków kierunkowych w górę/w dół lub przycisków **Program +/-**, aby przejść do poprzedniego/następnego kanału na liście oraz przycisków kierunkowych w prawo/w lewo, aby wybrać żądany program aktualnie podświetlonego kanału. Jeśli dostępne, pełny tytuł, godzina i data rozpoczęcia i zakończenia, gatunek podświetlonego programu oraz krótka informacja na jego temat zostaną wyświetlone na dole ekranu.

Naciśnij **Niebieski** przycisk, aby filtrować programy. Ze względu na dużą różnorodność opcji filtrów można szybciej znaleźć programy żądanego typu. Naciśnij **Żółty** przycisk, aby wyświetlić szczegółowe informacje o podświetlonym programie. Możesz także użyć Czerwonego i Zielonego przycisku, aby zobaczyć programy z poprzedniego i następnego dnia. Funkcje zostaną przypisane do kolorowych przycisków na pilocie, gdy będą dostępne. Postępuj zgodnie ze wskazówkami wyświetlanymi na ekranie, aby skorzystać z funkcji przycisków

Naciśnij przycisk **Nagrywanie**, aby dodać licznik czasu dla podświetlonego wydarzenia w przewodniku. Możesz zdefiniować typ harmonogramu, ustawiając opcję **Typu harmonogramu** jako **Przypomnienie** lub **Nagrywanie**. Po ustawieniu pozostałych parametrów podświetl **Dodaj** i naciśnij **OK**. Harmonogram zostanie dodany do listy. Możesz uzyskać dostęp do Listy harmonogramów z menu **Nagrywanie** w trybie telewizii na żywo.

Przewodnika nie można wyświetlić, jeśli źródło sygnału telewizyjnego jest zablokowane z menu Ustawienia>Kanał>Kontrola **rodzicielska>Zablokowane wejścia** w trybie telewizji na żywo lub na ekranie głównym.

# **Łączenie z Internetem**

Możesz uzyskać dostęp do Internetu przez telewizor, łącząc się z systemem szerokopasmowym. Konieczne jest skonfigurowanie ustawień sieciowych, aby cieszyć się różnorodnością treści strumieniowanych i aplikacjami internetowymi. Ustawienia te można skonfigurować w menu **Ustawienia>Sieć i Internet**. Możesz także podświetlić Połączono/Brak połączenia na ekranie głównym i nacisnąć **OK,** aby uzyskać dostęp do tego menu. Więcej informacji znajdziesz w części **Sieć i Internet** w **Ustawieniach**.

### **Połączenie przewodowe**

Podłącz swój TV do modemu/routera kablem ethernetowym. Z tyłu TV znajduje się port LAN.

Status połączenia w części **Ethernet** w menu **Sieć i Internet** zostanie zmieniony z Brak połączenia na **Połączono**.

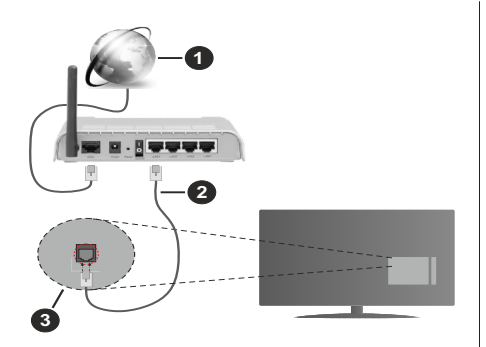

- **1.** Łącze szerokopasmowe ISP
- **2.** Kabel LAN (Ethernet)
- **3.** Wejście LAN z tyłu telewizora

Istnieje możliwość podłączenia telewizora do gniazda naściennego sieci, w zależności od konfiguracji sieci. W takim przypadku możesz podłączyć telewizor bezpośrednio do sieci za pomocą kabla Ethernet.

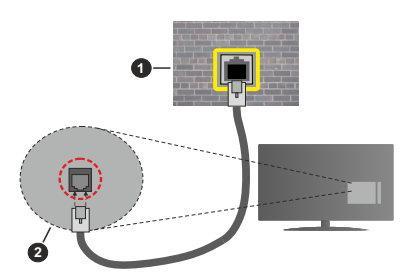

- **1.** Sieciowe gniazdko naścienne
- **2.** Wejście LAN z tyłu telewizora

### **Połączenie bezprzewodowe**

Do połączenia TV z siecią bezprzewodową LAN wymagany jest modem/router bezprzewodowej sieci LAN.

Podświetl opcję **Wi-Fi** w menu **Sieć i Internet** i naciśnij **OK,** aby włączyć połączenie bezprzewodowe. Pojawi się lista dostępnych sieci. Wybierz jedną i naciśnij **OK**, aby kontynuować. Więcej informacji znajdziesz w części **Sieć i Internet>Wi-Fi** w **Ustawieniach**.

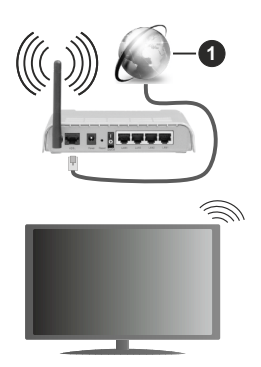

#### **1.** Łącze szerokopasmowe ISP

Sieć z ukrytym SSID nie może zostać wykryta przez inne urządzenia. Jeśli chcesz połączyć się z siecią z ukrytym SSID, zaznacz opcję **Dodaj nową sieć** w menu **Ustawienia>Sieć i Internet** na ekranie głównym i naciśnij **OK**. Dodaj sieć, wpisując jej nazwę ręcznie, korzystając z odnośnych opcji.

Niektóre sieci mogą mieć system autoryzacji, który jako taki wymaga drugiego logowania do środowiska pracy. W takim przypadku po połączeniu się z siecią bezprzewodową, z którą chcesz się połączyć, zaznacz opcję **Powiadomienia**, która znajduje się w prawym górnym rogu **ekranu głównego** i naciśnij przycisk **OK**. Następnie zaznacz powiadomienie **Zaloguj się do sieci Wi-Fi** i naciśnij przycisk **OK**. Aby zalogować się, wprowadź dane uwierzytelniające.

Router Wireless-N (IEEE 802.11a/b/g/n/ ac) z równoczesnymi pasmami 2.4 i 5 GHz jest przeznaczony do zwiększania przepustowości. Są one zoptymalizowane dla gładszego i szybszego przesyłu obrazu HD, transferu plików oraz gier bezprzewodowych.

Skorzystaj z połączenia LAN dla szybszego przesyłania plików pomiędzy urządzeniami takimi, jak komputery.

Prędkość transmisji różni się w zależności od odległości i liczby przeszkód pomiędzy produktami transmisji, konfiguracji produktów, stanu fal radiowych, ruchu na linii oraz produktów, których używasz. Transmisja może zostać również odcięta lub rozłączona w zależności od stanu fali radiowej telefonów DECT lub jakichkolwiek innych urządzeń WLAN 11b. Standardowe wartości dla szybkości transmisji to teoretycznie maksymalne wartości sieci bezprzewodowej. Nie są one rzeczywistymi szybkościami transmisii danych.

Miejsce, gdzie przesył jest najefektywniejszy zależy od otoczenia użytkowania.

Bezprzewodowa funkcja TV obsługuje modemy typu 802.11 a,b,g, n i ac. Zaleca się bardzo używanie

protokołu komunikacyjnego IEEE 802.11n w celu uniknięcia wszelkich problemów podczas oglądania wideo.

Gdy w pobliżu znajdują się inne modemy z takim samym SSID, musisz zmienić SSID swojego modemu. W innym przypadku możesz napotkać problemy z połączeniem. Jeśli doświadczysz problemów z połączeniem bezprzewodowym, skorzystaj z połączenia przewodowego.

Do odtwarzania treści przesyłanych strumieniowo wymagana jest stabilna prędkość połączenia. Użyj połączenia Ethernet, jeśli prędkość bezprzewodowej sieci LAN jest niestabilna.

# **Odtwarzacz multimedialny**

Na ekranie głównym przewiń do rzędu **Aplikacje**, wybierz **Odtwarzacz multimedialny (MMP)** i naciśnij przycisk **OK**, aby uruchomić. W niektórych krajach aplikacja **Odtwarzacza multimediów** będzie znajdować się na **ekranie głównym**, a wiersz z tą aplikacją zostanie nazwany jako **Ulubione aplikacje**.

Wybierz typ nośnika w menu głównym odtwarzacza multimedialnego. Na następnym ekranie możesz nacisnąć przycisk **Menu**, aby uzyskać dostęp do listy opcji menu, gdy fokus znajduje się na folderze lub pliku multimedialnym. Korzystając z opcji tego menu, możesz zmienić typ multimediów, sortować pliki, zmienić rozmiar miniatury i zmienić telewizor w cyfrową ramkę do zdjęć. Będzie także można kopiować, wklejać i usuwać pliki multimedialne, korzystając z powiązanych opcji tego menu, jeśli urządzenie pamięci USB sformatowane w systemie FAT32 jest podłączone do telewizora. Dodatkowo możesz zmienić styl oglądania, wybierając albo **Normalny parser** lub **Parser rekurencyjny**. W trybie **Normalny parser** pliki zostaną wyświetlone z folderami, jeśli są dostępne. Zostaną więc wyświetlone tylko wybrane typy plików multimedialnych w katalogu głównym lub w wybranym katalogu. Jeśli nie ma żadnych plików multimedialnych wybranego typu, folder zostanie uznany za pusty. W trybie **Parser rekurencyjny** źródło zostanie przeszukane pod kątem wszystkich dostępnych plików multimedialnych wybranego typu, a znalezione pliki zostaną wyświetlone na liście. Naciśnij przycisk **Powrót/Wróć**, aby zamknąć to menu.

Aby aktywować funkcję ramki na zdjęcia, jako typ mediów wybierz **Zdjęcie**. Następnie naciśnij przycisk **Menu**, podświetl **Ramka na zdjęcia** i naciśnij **OK**. Jeśli wybierzesz opcję **trybu Jedno zdjęcie** i naciśniesz **OK**, obraz ustawiony wcześniej jako obraz w ramce zostanie wyświetlony po włączeniu funkcji ramki do zdjęć. Jeśli wybierzesz opcję urządzenia pamięci masowej USB, zostanie wyświetlony pierwszy plik (w trybie **Recursive Parser**). Aby ustawić obraz w ramce, naciśnij przycisk **Menu**, gdy wyświetlany jest

wybrany plik ze zdjęciem, podświetl **Zdjęcie w ramce** i naciśnij **OK**.

Podczas przeglądania plików wideo, podgląd podświetlonego wideo zostanie wyświetlony w małym oknie po lewej stronie ekranu, jeśli styl widoku jest ustawiony na **Widok listy**. Naciśnij **Niebieski** przycisk, aby przełączać między Widokiem listy a Widokiem siatki. Możesz także użyć przycisków **Program +/-**, aby przejść bezpośrednio do pierwszego i ostatniego folderu lub pliku, jeśli styl widoku jest ustawiony na Widok siatki.

#### Pliki wideo

Naciśnij **OK**, aby odtworzyć podświetlony plik wideo.

**Info: Wyświetla pasek informacyjny.** Naciśnij dwukrotnie, aby wyświetlić szczegółowe informacje i następny plik.

**Odtwarzanie/Pauza** Wstrzymuje i wznawia odtwarzanie.

**Przewijanie do tyłu:** Rozpoczyna przewijanie. Naciśnij kolejno, aby ustawić prędkość przewijania.

**Przewijanie do przodu:** Rozpocznij szybkie przewijanie do przodu. Naciśnij kolejno, aby ustawić prędkość przewijania do przodu.

**Stop:** Zatrzymaj odtwarzanie i wróć do ekranu odtwarzacza multimedialnego.

**Program +:** Przejdź do następnego pliku.

**Program -:** Przejdź do poprzedniego pliku.

**Wstecz/Powrót:** Wraca do ekranu odtwarzacza multimedialnego

#### Pliki muzyki

Naciśnij **OK**, aby odtworzyć podświetlony plik muzyki/ audio.

**Info:** Wyświetl szczegółowe informacje i następny plik.

**Odtwarzanie/Pauza** Wstrzymuje i wznawia odtwarzanie.

**Przewijanie do tyłu:** Naciśnij i przytrzymaj, aby przewinąć do tyłu.

**Przewijanie do przodu:** Naciśnij i przytrzymaj, aby przewijać do przodu.

**Stop:** Wstrzymuje odtwarzanie.

**Program +:** Przejdź do następnego pliku.

**Program -:** Przejdź do poprzedniego pliku.

**Wstecz/Powrót:** Wraca do ekranu odtwarzacza multimedialnego

Jeśli naciśniesz przycisk **Wstecz/Powrót** bez uprzedniego zatrzymania odtwarzania, odtwarzanie będzie kontynuowane podczas przeglądania w odtwarzaczu multimedialnym. Do sterowania odtwarzaniem można używać przycisków odtwarzacza multimedialnego. Odtwarzanie zostanie zatrzymane,

jeśli wyjdziesz z odtwarzacza multimedialnego lub przełączysz typ multimediów na **wideo**.

#### Pliki zdjęć

Naciśnij **OK**, aby wyświetlić podświetlony plik wideo. Po naciśnięciu przycisku **Odtwórz** rozpocznie się pokaz slajdów i wszystkie pliki zdjęć w bieżącym folderze lub na urządzeniu pamięci masowej, w zależności od stylu przeglądania, zostaną wyświetlone w kolejności. Jeśli opcja **Powtórz** jest ustawiona na **Brak**, zostaną wyświetlone tylko pliki między podświetlonym a ostatnim wymienionym na liście. Pokaz slajdów zatrzyma się po wyświetleniu ostatniego pliku na liście.

**Info: Wyświetla pasek informacyjny.** Naciśnij dwukrotnie, aby wyświetlić szczegółowe informacje.

**Odtwarzanie/Pauza** Wstrzymaj i wznów pokaz slajdów.

**Zielony przycisk (Obróć/Czas trwania):** Obróć obraz/Ustaw odstęp między slajdami.

**Żółty przycisk (powiększenie/efekt):** Powiększ obraz/Zastosuj różne efekty do pokazu slajdów.

**Program +:** Przejdź do następnego pliku.

**Program -:** Przejdź do poprzedniego pliku.

**Wstecz/Powrót:** Wraca do ekranu odtwarzacza multimedialnego

#### Pliki tekstowe

Po naciśnięciu przycisku **OK** rozpocznie się pokaz slajdów i wszystkie pliki tekstowe w bieżącym folderze lub na urządzeniu pamięci masowej, w zależności od stylu przeglądania, zostaną wyświetlone w kolejności. Jeśli opcja **Powtórz** jest ustawiona na **Brak**, zostaną wyświetlone tylko pliki między podświetlonym a ostatnim wymienionym na liście. Pokaz slajdów zatrzyma się po wyświetleniu ostatniego pliku na liście.

**Info: Wyświetla pasek informacyjny.** Naciśnij dwukrotnie, aby wyświetlić szczegółowe informacje.

**Odtwarzanie/Pauza** Wstrzymaj i wznów pokaz slajdów.

**Program +:** Przejdź do następnego pliku.

**Program -:** Przejdź do poprzedniego pliku.

**Przyciski kierunkowe (w dół lub w prawo/w górę lub w lewo):** Przejdź do następnej strony. Przejdź do poprzedniej strony.

**Wstecz/Powrót:** Zatrzymaj odtwarzanie slajdów i wróć do ekranu odtwarzacza multimedialnego.

#### Opcje menu

Naciśnij przycisk **Menu**, aby zobaczyć dostępne opcje podczas odtwarzania lub wyświetlania plików multimedialnych.. Zawartość tego menu różni się w zależności od typu pliku multimedialnego.

**Pauza/odtwarzanie** Wstrzymaj i wznów odtwarzanie lub pokaz slajdów.

**Powtórz:** Ustaw opcję powtarzania. Podświetl opcję i naciśnij **OK,** aby wybrać lub zmienić wybór. Jeśli wybrano opcję **Powtórz raz**, bieżący plik multimedialny będzie wielokrotnie odtwarzany lub wyświetlany. Jeśli wybrana jest opcja **Powtórz wszystko**, wszystkie pliki multimedialne tego samego typu w bieżącym folderze lub na urządzeniu pamięci masowej, w zależności od stylu przeglądania, będą wielokrotnie odtwarzane lub wyświetlane.

**Włączanie/wyłączanie odtwarzania losowego:** Włącz lub wyłącz opcję odtwarzania losowego. Naciśnij **OK**, aby zmienić ustawienie.

**Czas trwania:** Ustaw odstęp między slajdami. Podświetl opcję i naciśnij **OK,** aby wybrać lub zmienić wybór. Aby ustawić, możesz także nacisnąć **zielony** przycisk. Ta opcja nie będzie dostępna, jeśli pokaz slajdów zostanie wstrzymany.

**Obróć:** Obróć obraz. Obraz zostanie obrócony o 90 stopni zgodnie z ruchem wskazówek zegara po każdym naciśnięciu przycisku **OK**. Aby obrócić, możesz także nacisnąć **zielony** przycisk. Ta opcja nie będzie dostępna, jeśli pokaz slajdów nie zostanie wstrzymany.

**Efekt:** Zastosuj różne efekty do pokazu slajdów. Podświetl opcję i naciśnij **OK,** aby wybrać lub zmienić wybór. Aby ustawić, możesz także nacisnąć **żółty** przycisk. Ta opcja nie będzie dostępna, jeśli pokaz slajdów zostanie wstrzymany.

**Powiększenie:** Powiększ obraz, który jest aktualnie wyświetlany. Podświetl opcję i naciśnij **OK,** aby wybrać lub zmienić wybór. Możesz także nacisnąć **żółty** przycisk, aby powiększyć. Ta opcja nie będzie dostępna, jeśli pokaz slajdów nie zostanie wstrzymany.

**Czcionka:** Ustaw opcje czcionki. Rozmiar, styl i kolor można ustawić zgodnie z własnymi preferencjami.

**Wyświetl informacje:** Wyświetl szczegółowe informacie.

**Zdjęcie w ramce:** Ustaw aktualnie wyświetlany obraz jako obraz w ramce. Ten obraz zostanie wyświetlony, jeśli zostanie wybrany **tryb Jedno zdjęcie** zamiast podłączonego urządzenia pamięci masowej podczas aktywacji funkcji ramki do zdjęć. W przeciwnym razie wszystkie pliki będą odtwarzane jako pokaz slajdów po włączeniu funkcji ramki na zdjęcia.

**Ukryj/pokaż widmo:** Ukryj lub pokaż widmo, jeśli jest dostępne.

**Opcje tekstu:** Wyświetl opcje tekstu, jeśli są dostępne.

**Wyłączanie obrazu:** Otwórz menu zasilania telewizora. Możesz użyć opcji **Wyłącz obraz**, aby wyłączyć ekran. Naciśnij dowolny przycisk na pilocie lub telewizorze, aby ponownie włączyć ekran.

**Ustawienia obrazu:** Wyświetla menu ustawień obrazu.

**Ustawienia dźwięku:** Wyświetla menu ustawień dźwięku.

**Ustawienia audio:** Ustaw opcję ścieżki dźwiękowej, jeśli jest dostępna więcej niż jedna.

**Ostatnio zapamiętane:** Ustaw opcję **Czas**, jeśli chcesz wznowić odtwarzanie od miejsca, w którym zostało zatrzymane, przy następnym otwarciu tego samego pliku wideo. Jeśli opcja jest wyłączona, odtwarzanie rozpocznie się od początku. Podświetl opcję i naciśnij **OK,** aby wybrać lub zmienić wybór.

**Szukanie:** Przejdź do określonego czasu pliku wideo. Za pomocą przycisków numerycznych i kierunkowych wprowadź godzinę i naciśnij **OK**.

**Napisy:** Ustaw preferencje napisów jeśli są dostępne. Ustaw na **Wyłącz**, aby włączyć napisy.

**Kodowanie napisów:** Wyświetl opcje kodowania tekstu, jeśli są dostępne.

# **Z podłączonego USB**

*WAŻNE! Przed podłączeniem nośnika danych USB do telewizora, wykonaj kopię zapasową znajdujących się na nim danych. Producent nie ponosi żadnej odpowiedzialności za uszkodzenie plików lub utratę danych. Pewne typy urządzeń USB (np. odtwarzacze MP3), lub dyski twarde/pendrivy mogą nie być kompatybilne z tym odbiornikiem TV. Telewizor obsługuje tylko formatowanie dysku FAT32. Urządzenia sformatowane w systemie FAT32 o pojemności większej niż 192 TB nie są obsługiwane.* 

Możesz przeglądać zdjęcia, dokumenty tekstowe lub odtwarzać pliki muzyczne i wideo zainstalowane na podłączonym urządzeniu pamięci USB w telewizorze. Podłącz urządzenie USB do jednego z wejść USB telewizora.

Na głównym ekranie odtwarzacza multimediów wybierz żądany typ multimediów. Na następnym ekranie podświetl nazwę pliku z listy dostępnych plików multimedialnych i naciśnij przycisk **OK**. Postępuj zgodnie ze wskazówkami wyświetlanymi na ekranie, aby uzyskać więcej informacji o dostępnych funkcjach kolorowych przycisków.

*Uwaga: Odczekaj chwilę przez każdym podłączaniem i odłączaniem, gdyż odtwarzacz może nadal czytać pliki. Nie zastosowanie się do tej wskazówki może spowodować uszkodzenie fizyczne odtwarzacza USB, oraz samego urządzenia USB. Nie wyjmuj napędu podczas odtwarzania pliku.*

### **Z urządzenia mobilnego za pośrednictwem DMR**

Upewnij się, że urządzenie przenośne jest podłączone do tej samej sieci, co telewizor. Na telewizorze przewiń do rzędu **Aplikacje** na ekranie głównym, wybierz **Odtwarzacz multimedialny (MMP)** i naciśnij przycisk **OK**, aby uruchomić. W niektórych krajach aplikacja **Odtwarzacza multimediów** będzie znajdować się na **ekranie głównym**, a wiersz z tą aplikacją zostanie nazwany jako **Ulubione aplikacje**. Wybierz typ nośnika w menu głównym odtwarzacza multimedialnego. Na następnym ekranie naciśnij **Niebieski** przycisk, aby przełączyć układ widoku listy. Następnie naciśnij przycisk **Powrót**. Opcja **DMR**(Digital Media Renderer) pojawi się wśród opcji typu mediów. Podświetl opcję **DMR** i naciśnij przycisk **OK**. Telewizor jest gotowy do odbioru pliku multimedialnego wysłanego z urządzenia mobilnego. Na urządzeniu mobilnym otwórz plik, który chcesz udostępnić, dotknij ikonę udostępniania lub odpowiednią opcję z menu opcji urządzenia mobilnego. Pojawi się lista dostępnych urządzeń. Wybierz swój TV z listy. Możesz uzyskać nazwę swojego telewizora z menu **Ustawienia>Preferencje urządzenia>Informacje o urządzeniu** na ekranie głównym. W razie potrzeby nazwę telewizora można również zmienić, wybierając jedną z predefiniowanych nazw lub wprowadzając niestandardową nazwę za pomocą opcji menu **Nazwa urządzenia**. Jeśli połączenie zostanie nawiązane, wybrany plik multimedialny zostanie odtworzony/wyświetlony na ekranie telewizora.

# **Nagrywanie USB(\*\*)**

Aby nagrać program, należy najpierw poprawnie podłączyć dysk USB do wyłączonego telewizora. Powinieneś następnie włączyć TV, aby włączyć funkcję nagrywania.

Do zapisu długich programów, takich jak filmy, zaleca się stosowanie napędów Twardych dysków (HDD) USB.

Nagrane programy są zapisywane na podłączony dysk USB. Jeśli chcesz, możesz zapisać/skopiować nagrania na swój komputer; niemniej jednak, nie będzie można odtwarzać tych nagrań na komputerze. Nagrania można odtwarzać wyłącznie na telewizorze.

Podczas korzystania z przesunięcia czasu, mogą wystąpić zakłócenia synchronizacji obrazu z dźwiękiem. Nagrywanie radia nie jest obsługiwane.

Jeśli prędkość zapisu podłączonego urządzenia pamięci masowej USB jest niewystarczająca, nagrywanie może nie powieść się, i opcja przesunięcia czasu może być niedostępna.

Do nagrywania programów HD zaleca się stosowanie dysków twardych USB.

Nie wyciągaj USB/HDD podczas nagrywania. Może to uszkodzić podłączony USB/HDD.

Niektóre pakiety strumieniowe mogą nie zostać nagrane z powodu problemów z sygnałem, co może czasem spowodować zamrażanie obrazu podczas odtwarzania.

Jeśli nagrywanie rozpocznie się zgodnie z harmonogramem gdy włączony jest teletekst, wyświetli się okienko dialogowe. Jeśli zaznaczysz **Tak** i naciśniesz **OK**, telegazeta zostanie wyłączona i rozpocznie się nagrywanie.

Funkcja nagrywania została zaprojektowana do użytku prywatnego i rozrywki w Twoim otoczeniu.

Należy pamiętać, że jakiekolwiek komercyjne wykorzystanie funkcji nagrywania może prowadzić do naruszenia praw autorskich. Toshiba prosi o szanowanie praw własności intelektualnych osób trzecich.

### **Natychmiastowe nagrywanie**

Naciśnij przycisk **Nagrywaj**, aby rozpocząć natychmiastowe nagrywanie oglądanego właśnie programu. Naciśnij przycisk **Stop**, aby zatrzymać i zapisać nagranie.

W trybie nagrywania nie można pozałączać programów.

### **Oglądanie nagranych programów**

Wybierz **Listę nagrań** z menu **Nagrania** w trybie telewizji na żywo i naciśnij **OK**. Wybierz nagrany program z listy (jeśli został on uprzednio nagrany). Naciśnij przycisk **OK**, aby oglądać.

Naciśnij przycisk **Stop lub Wstecz/Powrót**, aby zatrzymać odtwarzanie.

Nagrania zostaną nazwane w następującym formacie: Kanał Nazwa kanału\_Data(rok/miesiąc/dzień)\_Czas trwania(godzina/minuta/sekunda)\_Nazwa programu.

### **Nagrywanie z przesunięciem czasu**

Aby użyć funkcji nagrywania z przesunięciem czasu należy najpierw włączyć opcję **Tryb przesunięcia czasu** w menu **Nagrywanie>Tryb przesunięcia czasu**.

W trybie przesunięcia czasu, program jest zatrzymany i jednocześnie nagrywany na podłączone urządzenie pamięci masowej USB. Naciśnij przycisk **Pauza/ Odtwarzanie**podczas oglądania audycji, aby przełączyć na tryb przesunięcia czasu. Naciśnij przycisk **Pauza/Odtwarzanie**ponownie, aby kontynuować oglądanie programu od momentu jego zatrzymania. Naciśnij przycisk **Stop**, aby zatrzymać tryb przesunięcia czasu i powrócić do oglądania audycji na żywo.

Gdy ta funkcja jest używana po raz pierwszy zostanie wyświetlony kreator **Konfiguracji dysku**, gdy zostanie naciśnięty przycisk **Pauza/Odtwarzanie**. Możesz wybrać **Automatyczny** lub **Ręczny** tryb konfiguracji. W trybie **ręcznym**, jeśli chcesz, możesz sformatować swój dysk USB i określić ilość pamięci, która będzie używana dla funkcji przesunięcia czasu. Po zakończeniu, zostanie wyświetlony wynik konfiguracji dysku. Naciśnij przycisk **Wyjdź**.

Funkcja przesunięcia czasu nie będzie dostępna dla transmisji radiowych.

### **Formatowanie dysku**

W przypadku korzystania z nowego urządzenia pamięci masowej USB zaleca się najpierw sformatować je przy użyciu funkcji **Formatowanie** w menu **Nagrywanie>Informacje o urządzeniu** w trybie telewizji na żywo. Podświetl podłączone urządzenie na ekranie **Informacje o urządzeniu** i naciśnij **OK** lub prawy przycisk kierunkowy, aby wyświetlić listę dostępnych opcji. Następnie Podświetl **Formatowanie** i naciśnij **OK**, aby kontynuować. Pojawi się okienko dialogowe potwierdzenia. Wybierz **TAK** i naciśnij **OK**, aby kontynuować.

**WAŻNE:** Formatowanie napędu USB usunie z niego WSZYSTKIE dane, a jego system plików zostanie skonwertowany na FAT32. W większości przypadków błędy pracy zostaną naprawione po formatowaniu, lecz utracisz WSZYSTKIE dane.

### **Lista harmonogramów**

Możesz dodawać przypomnienia lub harmonogramy nagrywania za pomocą menu **Lista harmonogramów**. Możesz uzyskać dostęp do **Listy harmonogramów** z menu **Nagrywanie** w trybie telewizji na żywo. Podświetl **Listę harmonogramów** i naciśnij **OK**. Wcześniej ustawione harmonogramy zostaną wyświetlone, jeśli są dostępne.

Naciśnij przycisk **Nagrywania**, aby dodać harmonogram, gdy menu **Listy harmonogramów** jest wyświetlane na ekranie. Możesz zdefiniować typ harmonogramu, ustawiając opcję **Typu harmonogramu** jako **Przypomnienie** lub **Nagrywanie**. Po ustawieniu pozostałych parametrów podświetl **Dodaj** i naciśnij **OK**. Harmonogram zostanie dodany do listy.

Jeśli są jakieś, możesz również edytować lub usuwać harmonogramy z tej listy. Podświetl wybrany harmonogram na liście i naciśnij **OK**. Opcje **Edytowania** i **Usunięcia** pojawią się na dole ekranu. Podświetl żądaną opcję i naciśnij **OK**. Po edycji harmonogramu możesz go albo zastąpić lub dodać jako nowy harmonogram. Jeśli wybierzesz opcję **Zastąp**, harmonogram zostanie zapisany z nowymi ustawieniami. Jeśli wybierzesz opcję **Dodaj**, harmonogram zostanie dodany do listy jako nowy harmonogram. Podświetl **Zastąp** lub **Dodaj** zgodnie z własnymi preferencjami i naciśnij **OK** kontynuować. Po wybraniu usunięcia harmonogramu, na ekranie zostanie wyświetlone okno dialogowe potwierdzenia. Podświetl **Tak** i naciśnij **OK**, aby usunąć wybrany harmonogram.

Wyświetlony zostanie komunikat ostrzegawczy, jeśli przedziały czasowe dwóch harmonogramów nachodzą na siebie. Nie można ustawić więcej niż jednego harmonogramu dla tego samego przedziału czasu.

Naciśnij przycisk **WYJDŹ**, aby zamknąć Listę harmonogramów.

# **CEC**

Dzięki funkcji CEC telewizora można sterować podłączonym urządzeniem za pomocą pilota telewizora. Ta funkcja wykorzystuje HDMI CEC (Kontrola elektroniki użytkowej) do komunikacji z podłączonymi urządzeniami. Urządzenia muszą obsługiwać HDMI CEC i muszą być połączone za pomocą złącza HDMI.

Aby skorzystać z funkcji CEC, należy włączyć odpowiednią opcję w menu. Aby sprawdzić, włączyć lub wyłączyć funkcję CEC:

- Wejdź w menu **Ustawienia>Preferencje Urządzenia>Wejścia** na ekranie głównym lub menu **Opcje TV> Ustawienia> Preferencje urządzenia> Wejścia** w trybie telewizji na żywo.
- Przewiń w dół do części **Kontrola elektroniki użytkowej (CEC)**. Sprawdź, czy opcja sterowania HDMI jest włączona.
- Podświetl opcję sterowania HDMI i naciśnij OK, aby włączyć lub wyłączyć.

Upewnij się, że wszystkie ustawienia CEC są poprawnie skonfigurowane na podłączonym urządzeniu CEC. Funkcjonalność CEC ma różne nazwy dla różnych marek. Funkcja CEC może nie działać ze wszystkimi urządzeniami. Jeśli podłączysz urządzenie z obsługą HDMI CEC do telewizora, nazwa odpowiedniego źródła wejściowego HDMI zostanie zmieniona na nazwę podłączonego urządzenia.

Aby obsługiwać podłączone urządzenie CEC, wybierz odpowiednie źródło wejścia HDMI z menu **Wejścia** na ekranie głównym. Możesz również nacisnąć przycisk **Źródło**, jeśli telewizor jest w trybie telewizji na żywo i wybrać odpowiednie źródło wejścia HDMI z listy. Aby zakończyć tę operację i ponownie sterować telewizorem za pomocą pilota, naciśnij przycisk **Źródło** na pilocie, który będzie nadal działał, i przełącz się na inne źródło.

Pilot TV jest automatycznie zdolny do kontrolowania głównych funkcji po wybraniu podłączonego źródła HDMI. Nie wszystkie jednak funkcje przycisków zostaną przesłane do urządzenia. Tylko urządzenia obsługujące funkcję zdalnego sterowania CEC będą reagować na pilota telewizora.

Odbiornik TV obsługuje także funkcję ARC (kanał zwrotny audio). Ta funkcja oznacza łącze audio mające zastąpić inne kable pomiędzy telewizorem a systemem audio (odbiornikiem A/V lub układem głośnikowym). Podłącz system audio do wejścia HDMI2 w telewizorze, aby włączyć funkcję ARC.

Aby aktywować funkcję ARC, należy ustawić opcję **Głośniki** na **Zewnętrzny system audio**. Dostęp do tej opcji można uzyskać z poziomu menu **Opcje TV** lub **Opcje TV> Ustawienia> Preferencje urządzenia> Dźwięk** w trybie telewizji na żywo lub z menu **Ustawienia> Preferencje urządzenia> Dźwięk** na ekranie głównym. Przy aktywnej funkcji ARC telewizor wycisza automatycznie swoje inne wyjścia audio. Będzie więc słychać dźwięk tylko z podłączonego urządzenia audio. Przyciski sterowania głośnością pilota zostaną skierowane na podłączone urządzenie audio i będzie można kontrolować głośność podłączonego urządzenia za pomocą pilota telewizora.

*Uwaga: ARC obsługiwane jest tylko poprzez wejście HDMI2.*

# **Google Cast**

Dzięki wbudowanej technologii Google Cast możesz przesyłać treści z urządzenia mobilnego bezpośrednio na telewizor. Jeśli Twoje urządzenie mobilne ma funkcję Google Cast, możesz bezprzewodowo wykonać kopię lustrzaną ekranu urządzenia na telewizorze. Wybierz opcję przesyłania ekranu na urządzeniu z Androidem. Dostępne urządzenia zostaną rozpoznane i wymienione. Wybierz telewizor z listy i dotknij go, aby rozpocząć przesyłanie. Możesz uzyskać nazwę sieciową swojego telewizora z menu **Ustawienia> Preferencje urządzenia>Informacje o urządzeniu** na ekranie głównym. **Nazwa urządzenia** będzie jednym z pokazanych artykułów. Możesz także zmienić nazwę swojego TV. Podświetl **Nazwę urządzenia** i naciśnij **OK**. Następnie podświetl **Zmień** i naciśnij **OK** ponownie. Możesz wybrać jedną z predefiniowanych nazw lub wprowadzić nazwę niestandardową.

#### **Aby przesłać ekran urządzenia na ekran telewizora…**

- 1. Na urządzeniu z Androidem przejdź do "Ustawień" z panelu powiadomień lub ekranu głównego
- 2. Stuknij w "Łączność urządzeń"
- **3.** Stuknij w "Łatwa projekcja" i włącz "Bezprzewodowa projekcja". Pojawi się lista dostępnych urządzeń
- **4.** Wybierz telewizor, na który chcesz przesyłać

lub

- **1.** Przesuń w dół panel powiadomień
- **2.** Stuknij w "Projekcja bezprzewodowa"
- **3.** Wybierz telewizor, na który chcesz przesyłać

Jeśli aplikacja mobilna obsługuje przesyłanie, np. YouTube, Dailymotion, Netflix, możesz przesłać aplikację na telewizor. W aplikacji mobilnej poszukaj ikony Google Cast i dotknij jej. Dostępne urządzenia zostaną rozpoznane i wymienione. Wybierz telewizor z listy i dotknij go, aby rozpocząć przesyłanie.

### **Aby przesłać aplikację na ekran telewizora…**

**1.** Na smartfonie lub tablecie otwórz aplikację obsługującą Google Cast

- **2.** Stuknij ikonę Google Cast
- **3.** Wybierz telewizor, na który chcesz przesyłać
- **4.** Wybrana aplikacja powinna zacząć odtwarzanie na telewizorze

#### *Uwagi:*

*Google Cast działa na Androidzie i iOS. Upewnij się, że urządzenie przenośne jest podłączone do tej samej sieci, co telewizor.*

*Opcje menu i nazwy dla funkcji Google Cast na urządzeniu z Androidem mogą różnić się w zależności od marki i mogą się zmieniać z czasem. Najnowsze informacje na temat funkcji Google Cast można znaleźć w instrukcji obsługi urządzenia.*

# **System HBBTV**

HbbTV (Hybrydowa transmisja szerokopasmowej TV) jest standardem, który płynnie łączy emitowane programy z usługami dostarczanymi poprzez łącza szerokopasmowe, oraz umożliwia dostęp do usług wyłącznie internetowych konsumentom korzystających z TV i dekoderów podłączonych do Internetu. Usługi dostarczane przez HbbTV obejmują tradycyjnie emitowane kanały TV, wideo na życzenie, elektroniczny przewodnik po programach, reklamy interaktywne, personalizacje, głosowanie, gry, sieci społecznościowe oraz inne aplikacje multimedialne.

Aplikacje Hbb TV są dostępne na kanałach, gdzie są sygnalizowane przez nadawcę.

Aplikacje HbbTV są zwykle uruchamiane po naciśnięciu kolorowego przycisku na pilocie. Zasadniczo na ekranie pojawi się mała czerwona ikona przycisku, aby powiadomić użytkownika, że na tym kanale znajduje się aplikacja HbbTV. Wciśnij przycisk wskazany na ekranie, aby uruchomić aplikację.

Aplikacje HbbTV używają przycisków na pilocie do interakcji z użytkownikiem. Kiedy uruchamiana jest aplikacja HbbTV, przejmuje ona kontrolę nad niektórymi przyciskami, Na przykład: numeryczny wybór kanałów może nie działać w aplikacji teletekstu, gdzie przyciski będą odnosić się do numerów stron.

HbbTV wymaga od platform zdolności strumieniowania AV. Istnieją liczne aplikacje dostarczające VOD (wideo na życzenie). Przyciski **OK** (odtwarzanie i pauza), **Stop**, **Szybkie przewijanie do przodu**, i **Przewijanie do tyłu** na pilocie mogą służyć do interakcji z zawartością AV.

*Uwaga: Możesz włączyć lub wyłączyć tę funkcję z menu Opcje* **TV> Opcje zaawansowane>***Ustawienia HBBTV w trybie telewizji na żywo.*

# **Wyszukiwanie w trybie szybkiej**

### **gotowości**

Jeśli wcześniej zostanie przeprowadzone automatyczne wyszukiwanie, telewizor będzie szukał nowych lub brakujących kanałów cyfrowych codziennie o 05:00, w trybie szybkiej gotowości.

Jeśli opcja **Automatyczna aktualizacja** kanałów w menu Ustawienia > Kanał jest włączona, telewizor wznowi działanie w ciągu 5 minut po przełączeniu w tryb szybkiego czuwania i wyszuka kanały. Podczas tego procesu dioda LED gotowości bedzie migać. Gdy dioda gotowości przestanie migać, proces wyszukiwania jest zakończony. Znalezione kanały zostaną zapisane na liście kanałów. Jeśli lista kanałów zostanie zaktualizowana, zostaniesz poinformowany o zmianach przy następnym włączeniu.

# **Aktualizacja oprogramowania**

Twój TV jest w stanie automatycznie odnaleźć i zainstalować aktualizacje przez Internet.

Aby jak najlepiej korzystać z telewizora i korzystać z najnowszych ulepszeń, upewnij się, że Twój system jest zawsze aktualny.

### **Aktualizacja oprogramowania przez Internet**

Na ekranie głównym wejdź do menu **Ustawienia>Preferencje urządzenia>Informacje o urządzeniu** w celu zaktualizowania wersji systemu Android. Przenieś fokus na opcję **Aktualizacja systemu** i naciśnij **OK**. Przedstawione zostaną informacje o stanie systemu i kiedy urządzenie było ostatnio sprawdzane pod kątem aktualizacji. Opcja **Sprawdź aktualizacje** zostanie podświetlona, naciśnij **OK**, jeśli chcesz sprawdzić dostępność aktualizacji.

*Uwaga: Nie odłączaj kabla zasilania w trakcie procesu restartu. Jeśli po aktualizacji TV nie będzie chciał się włączyć, wyciągnij na 2 minuty wtyczkę z kontaktu i włącz go ponownie.*

# **Rozwiązywanie problemów i wskazówki**

### **TV się nie włącza**

- Upewnij się, że wtyczka jest solidnie włożona do gniazdka.
- Wyciągnij kabel zasilania z gniazdka. Odczekaj minutę i podłącz ponownie.
- Naciśnij przycisk **gotowości/włączania** na telewizorze.

### **Telewizor nie reaguje na polecenia pilota**

- Uruchomienie telewizora wymaga trochę czasu. W tym czasie telewizor nie reaguje na pilota lub elementy sterujące telewizora. To jest normalne zachowanie.
- Sprawdź, czy pilot działa za pomocą kamery w telefonie komórkowym. Przełącz telefon w tryb kamery i skieruj pilota w stronę obiektywu kamery. Jeśli naciśniesz dowolny przycisk na pilocie i

zauważysz miganie diody LED podczerwieni przez kamerę, pilot działa. Należy sprawdzić telewizor.

Jeśli nie zauważysz migotania, baterie mogą być rozładowane. Wymień baterie. Jeśli pilot nadal nie działa, pilot może być uszkodzony i należy go sprawdzić.

Ta metoda sprawdzania pilota nie jest możliwa w przypadku pilotów połączonych bezprzewodowo z telewizorem.

### **Brak kanałów**

- Upewnij się, że wszystkie kable są prawidłowo podłączone i że wybrano właściwą sieć.
- Upewnij się, że wybrana jest właściwa lista kanałów.
- Upewnij się, czy wprowadzono właściwą częstotliwość kanału, jeśli dostrajano TV ręcznie.

### **Brak obrazu/zniekształcony obraz**

- Upewnij się, że antena jest prawidłowo podłączona do telewizora.
- Sprawdź, czy kabel antenowy nie jest uszkodzony.
- Upewnij się, że jako źródło wejściowe wybrano właściwe urządzenie.
- Upewnij się, że urządzenie zewnętrzne lub źródło jest prawidłowo podłączone.
- Upewnij się, że ustawienia obrazu są prawidłowe.
- Głośne głośniki, nieuziemione urządzenia audio, neony, wysokie budynki i inne duże obiekty mogą mieć wpływ na jakość odbioru. Jeśli to możliwe, spróbuj poprawić jakość odbioru, zmieniając kierunek anteny lub oddalając urządzenia od telewizora.
- Zmień format obrazu, jeśli obraz nie pasuje do ekranu
- Upewnij się, że komputer obsługuje tę rozdzielczość i częstotliwość odświeżania.

### **Brak dźwięku/słaby dźwięk**

- Upewnij się, że ustawienia dźwięku są prawidłowe.
- Upewnij się, że kable są poprawnie podłączone.
- Upewnij się, że głośność nie jest wyciszona ani ustawiona na zero, zwiększ głośność, aby sprawdzić.
- Upewnij się, że wyjście audio telewizora jest podłączone do wejścia audio zewnętrznego systemu dźwiękowego.
- Dźwięk może dochodzić tylko z jednego głośnika. Sprawdź ustawienia balansu w menu **Dźwięku**.

### **Nie można wybrać źródła**

- Upewnij się, że urządzenie jest prawidłowo podłączone do telewizora.
- Upewnij się, że kable są poprawnie podłączone.
- Upewnij się, że wybierasz właściwe źródło wejściowe dedykowane do podłączonego urządzenia.
- Upewnij się, że właściwe źródło wejściowe nie jest ukryte w menu Wejścia.

# **Kompatybilność sygnałów HDMI**

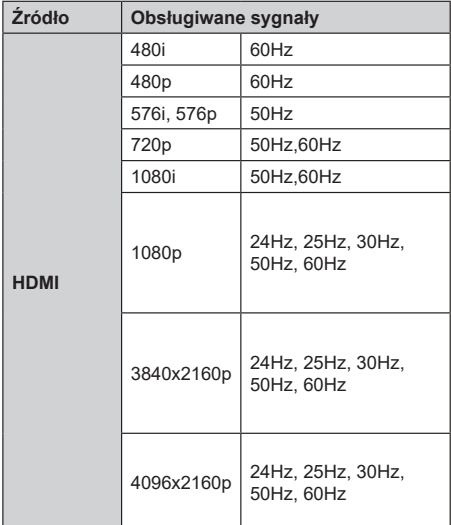

W niektórych przypadkach sygnał może nie być wyświetlany prawidłowo na ekranie. Problem może być spowodowany niekompatybilnością ze standardami urządzenia źródłowego (DVD, dekoder TV cyfrowej itp.) W razie wystąpienia takich problemów proszę się skontaktować ze sprzedawcą oraz producentem sprzętu.

# **Obsługiwane formaty plików dla trybu USB**

# **Wideo**

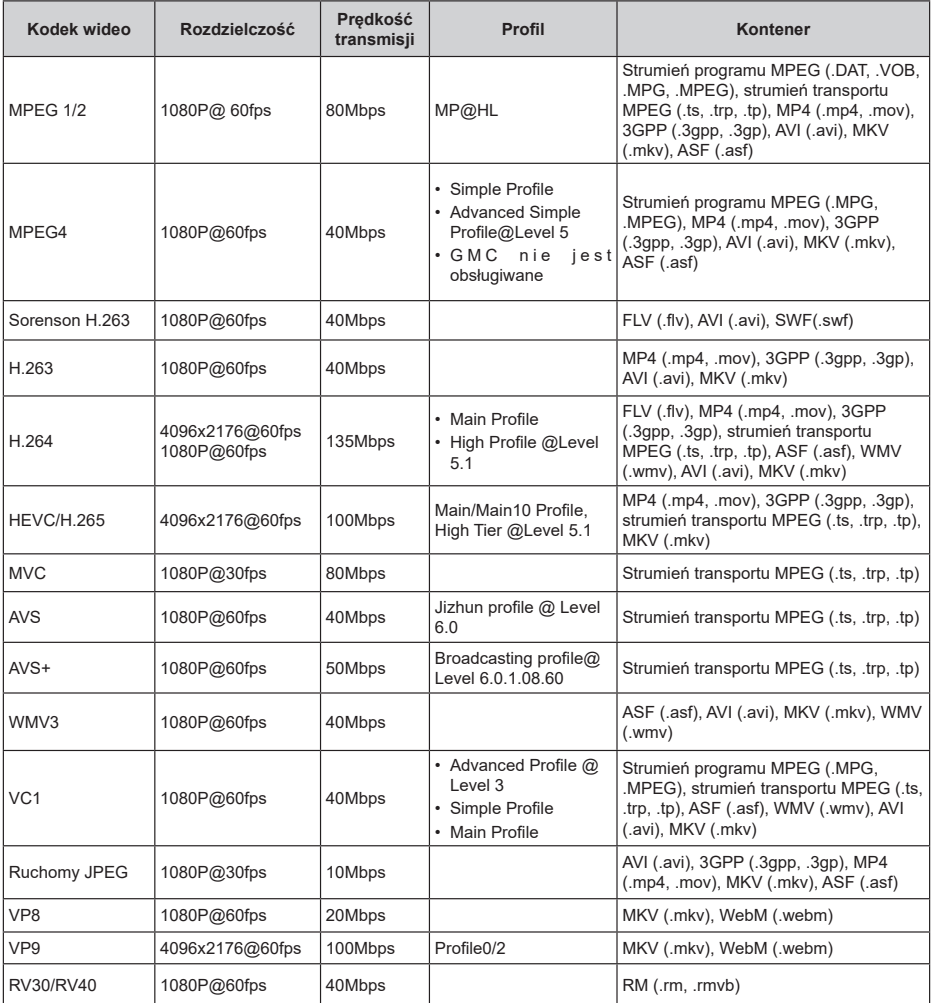

# **Dźwięk**

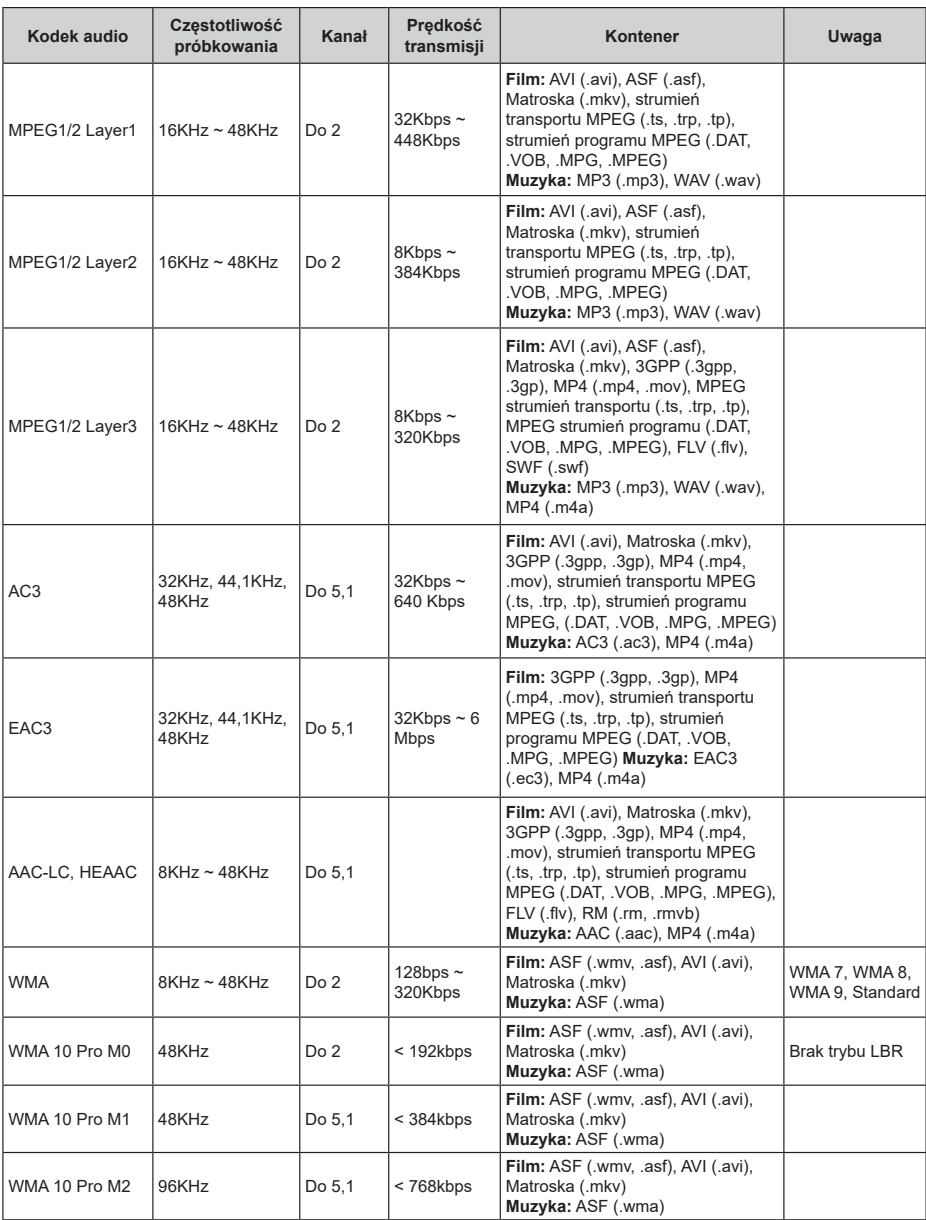

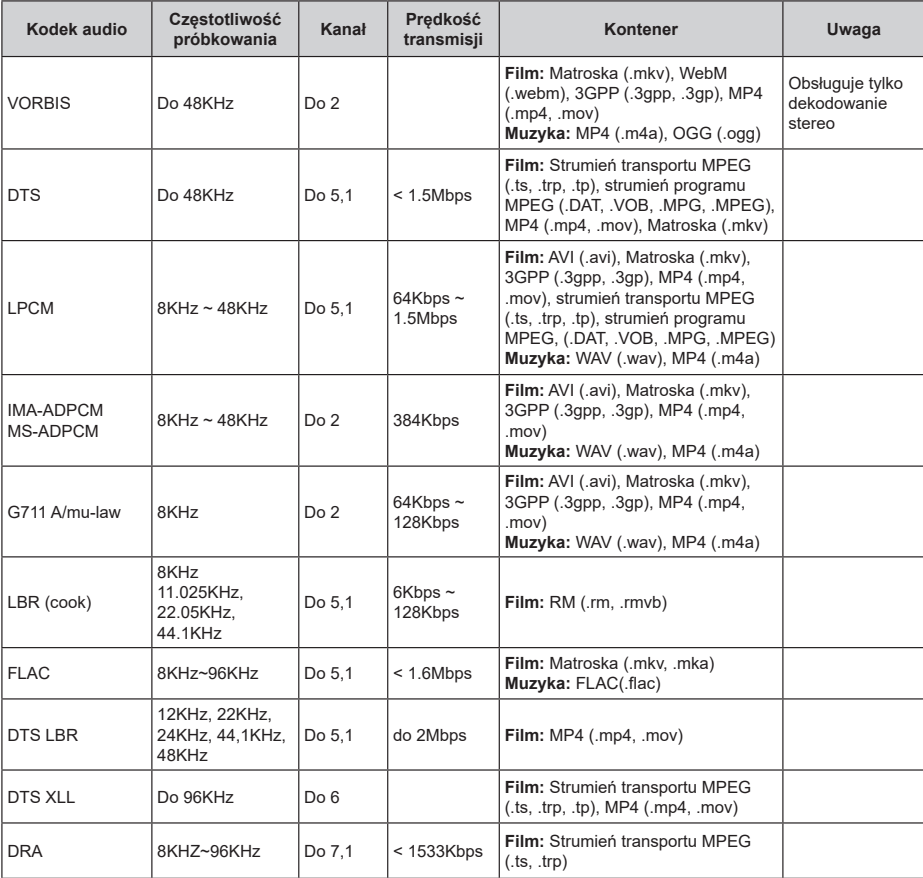

# **Obraz**

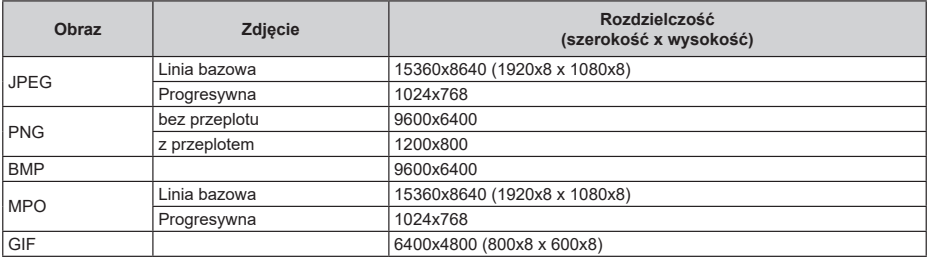

## **Napisy**

#### **Wewnętrzne**

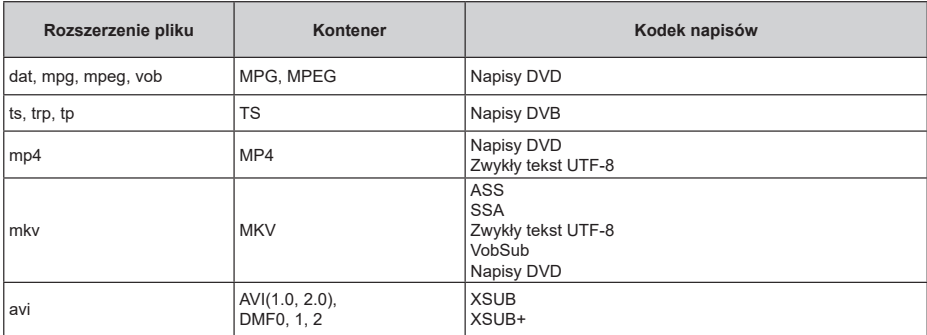

### **Zewnętrzne**

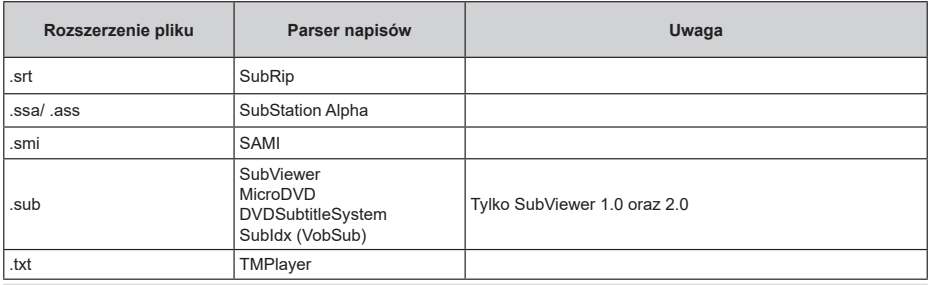

# **Obsługiwane rozdzielczości DVI**

Podłączając urządzenia do telewizora używając kabli/przelotek typu DVI do HDMI (do kupienia osobno), możesz sprawdzić ustawienia rozdzielczości poniżej.

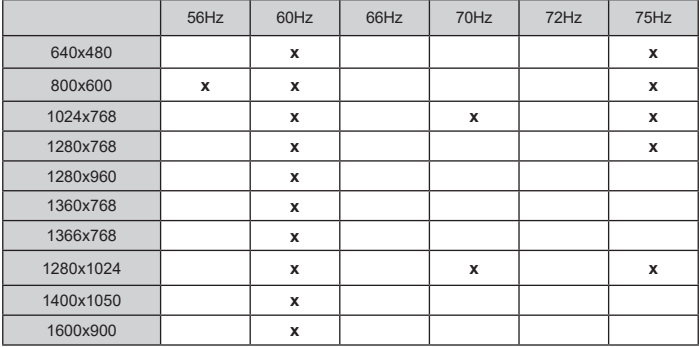

# **Licencje**

Terminy HDMI, HDMI High Definition Multimedia Interface oraz logo HDMI są znakami towarowymi lub zarejestrowanymi znakami towarowymi HDMI Licensing Administrator, Inc.

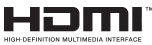

Dolby, Dolby Vision, Dolby Audio i podwójne-D są znakami towarowymi Dolby Laboratories Licensing Corporation. Wyprodukowane na licencji Dolby Laboratories. Poufne, niepublikowane prace. Copyright © 1992-2021 Dolby Laboratories. Wszelkie prawa zastrzeżone.

Google, Android, Android TV, Chromecast, Google Play i YouTube są znakami towarowymi firmy Google LLC.

Patenty DTS znajdziesz na stronie http://patents. dts.com. Wyprodukowano na licencii DTS Licensing Limited. DTS, symbol, DTS i symbol razem, DTS-HD i logo DTS-HD są zastrzeżonymi znakami towarowymi lub znakami towarowymi firmy DTS, Inc. w Stanach Zjednoczonych i/lub innych krajach. © DTS, Inc. Wszelkie prawa zastrzeżone.

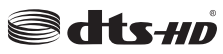

Znak i logo Bluetooth® są zastrzeżonymi znakami towarowymi, będącymi własnością Bluetooth SIG, Inc. i jakiekolwiek użycie tych znaków przez Vestel Elektronik Sanayi ve Ticaret A.S. jest licencjonowane. Inne znaki towarowe i nazwy towarów należą do swoich właścicieli.

DVB jest zarejestrowanym znakiem firmowym DVB Project.

Zgodność [1] EIA/CEA-861-D obejmuje transmisje nieskompresowanego sygnału cyfrowego wideo z HDCP, ze standardem pozwalającym na odbiór sygnałów wideo o wysokiej rozdzielczości. Jako, że jest to technologia ciągle rozwijająca się, możliwe jest, że niektóre urządzenia nie będą działały właściwie z telewizją.

Ten produkt zawiera technologię objętymi pewnymi prawami własności intelektualnej firmy Microsoft. Używanie i rozpowszechnianie tej technologii poza tym produktem jest zabronione bez odpowiedniej/ odpowiednich licencji firmy Microsoft.

Właściciele zawartości używają technologii Microsoft PlayReady™ do ochrony swojej własności intelektualnej, w tym treści chronionych prawem autorskim. To urządzenie wykorzystuje technologię PlayReady, aby uzyskać dostęp do treści chronionych przez PlayReady i/lub WMDRM. Jeśli urządzenie nie wymusi prawidłowo ograniczeń na wykorzystanie zawartości, jej właściciele mogą zażądać od firmy Microsoft unieważnić zdolność urządzenia do konsumpcji treści chronionych przez PlayReady. Unieważnienie nie powinno wpływać na treści niechronione lub treści chronione przez inne technologie dostępu do treści. Właściciele treści mogą wymagać uaktualnienia PlayReady w celu uzyskania dostępu do ich zawartości. Jeżeli nie wyrazisz zgody na aktualizacje, nie będziesz w stanie uzyskać dostępu do zawartości, która wymaga aktualizacji.

Logo "CI Plus" jest znakiem towarowym CI Plus LLP.

Ten produkt jest objęty pewnymi prawami własności intelektualnej firmy Microsoft. Używanie i rozpowszechnianie tej technologii poza tym produktem jest zabronione bez odpowiedniej licencji firmy Microsoft lub jej autoryzowanych przedstawicielstw.

#### **Utylizacja...**

Informacja poniżej dotyczy wyłącznie państw członkowskich EU:

#### **Utylizacja produktów**

Symbol przekreślonego kosza na śmieci wskazuje na to, że produkt musi zostać wywieziony i zutylizowany oddzielnie od odpadów domowych. Baterie i zintegrowane akumulatorki mogą być zutylizowane razem z produktem. Zostaną one rozdzielone w centrach recyklingu.

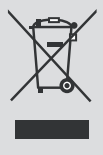

Czarny pasek wskazuje na to, że produkt został wypuszczony na rynek po 13 sierpnia 2005.

Biorąc udział w segregowaniu produktów i baterii pomagasz zapewnić właściwą ich utylizację, pomagając w ten sposób zapobiec potencjalnym negatywnym konsekwencjom dla środowiska i ludzkiego zdrowia.

Więcej szczegółów na temat zbiórki odpadów i programów utylizacji dostępnych w Twoim kraju otrzymasz w urzędzie miejskim lub w sklepie, gdzie zakupiono urządzenie.

#### **Wyrzucanie baterii i/lub akumulatorów**

Symbol przekreślonego kosza na śmieci wskazuje na to, że baterie i/lub akumulatory muszą zostać wywiezione i zutylizowane oddzielnie od odpadów domowych.

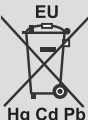

Jeśli bateria lub akumulator zawiera więcej ołowiu (Pb), rtęci (Hg) i/lub kadmu (Cd) niż

to określono dyrektywą dot. baterii, wtedy symbol ołowiu (Pb), rtęci (Hg) i kadmu (Cd) pojawi się pod symbolem przekreślonego kosza na śmieci.

Biorąc udział w segregowaniu baterii pomagasz zapewnić właściwą ich utylizację, pomagając w ten sposób zapobiec potencjalnym negatywnym konsekwencjom dla środowiska i ludzkiego zdrowia. Więcej szczegółów na temat zbiórki odpadów i programów utylizacji dostępnych w Twoim kraju otrzymasz w urzędzie miejskim lub w sklepie, gdzie zakupiono urządzenie.